# **COLOMBÓFILOS AFILIADOS A LA F.C.A.**

### **REQUISITOS PARA MOVIMIENTOS PARTICULARES (VAREO) DE PALOMAS**

### **INSTRUCTIVO PARA GENERAR DTE DEL SENASA VÍA ONLINE.**

#### Actualizado al 22/03/23

### **Pasos a seguir cuando no tengo Nro. de RENSPA (ex RENSCo) en mi CARNET DE AFILIADO COLOMBÓFILO EXPEDIDO POR LA F.C.A.**

Ingreso a la plataforma web de AFIP con Clave Fiscal

#### [www.afip.gob.ar](http://www.afip.gob.ar/)

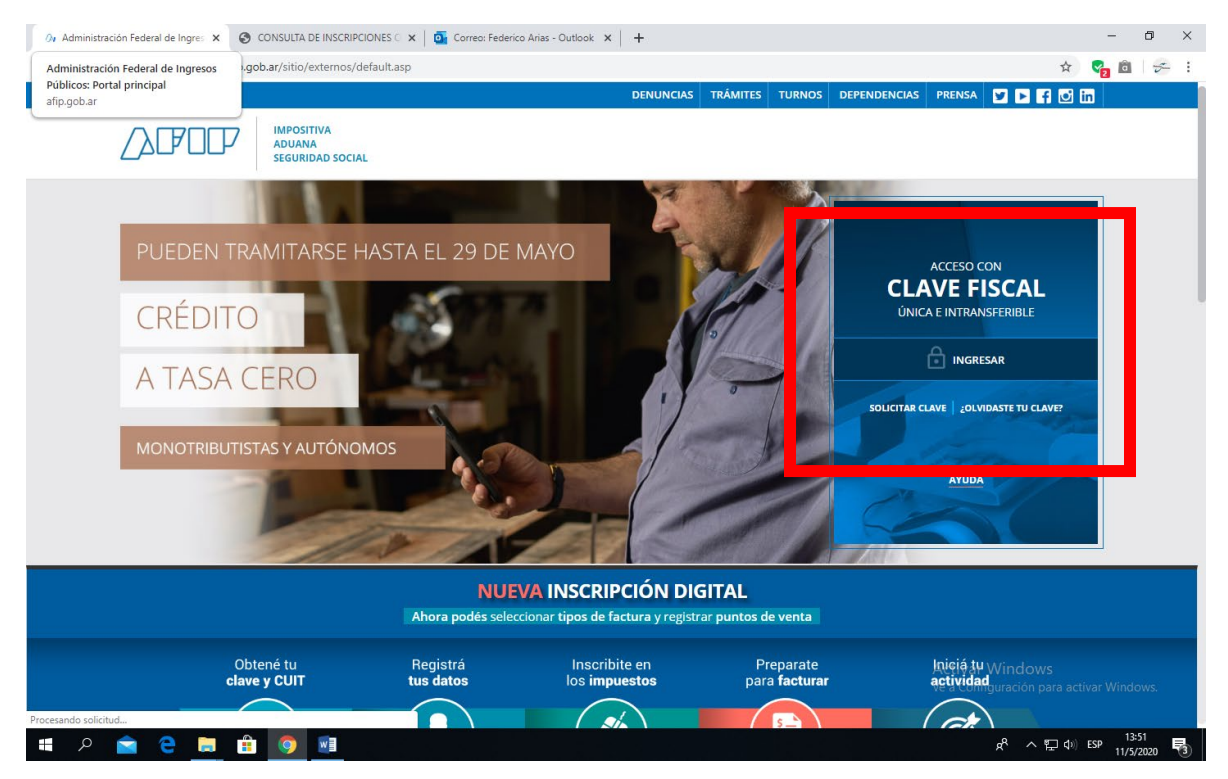

Coloco datos personales e ingresar

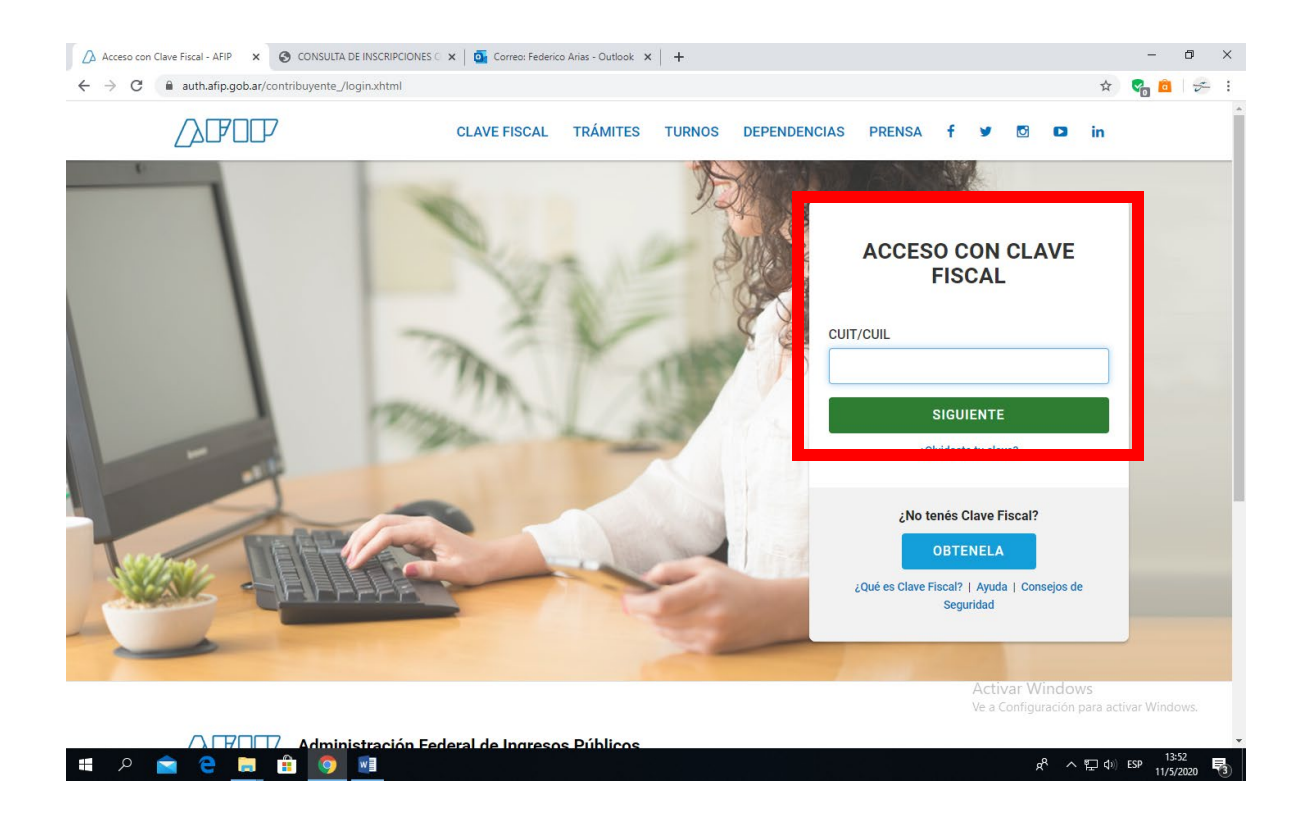

Ingreso en el "Administrador de Relaciones de Clave Fiscal

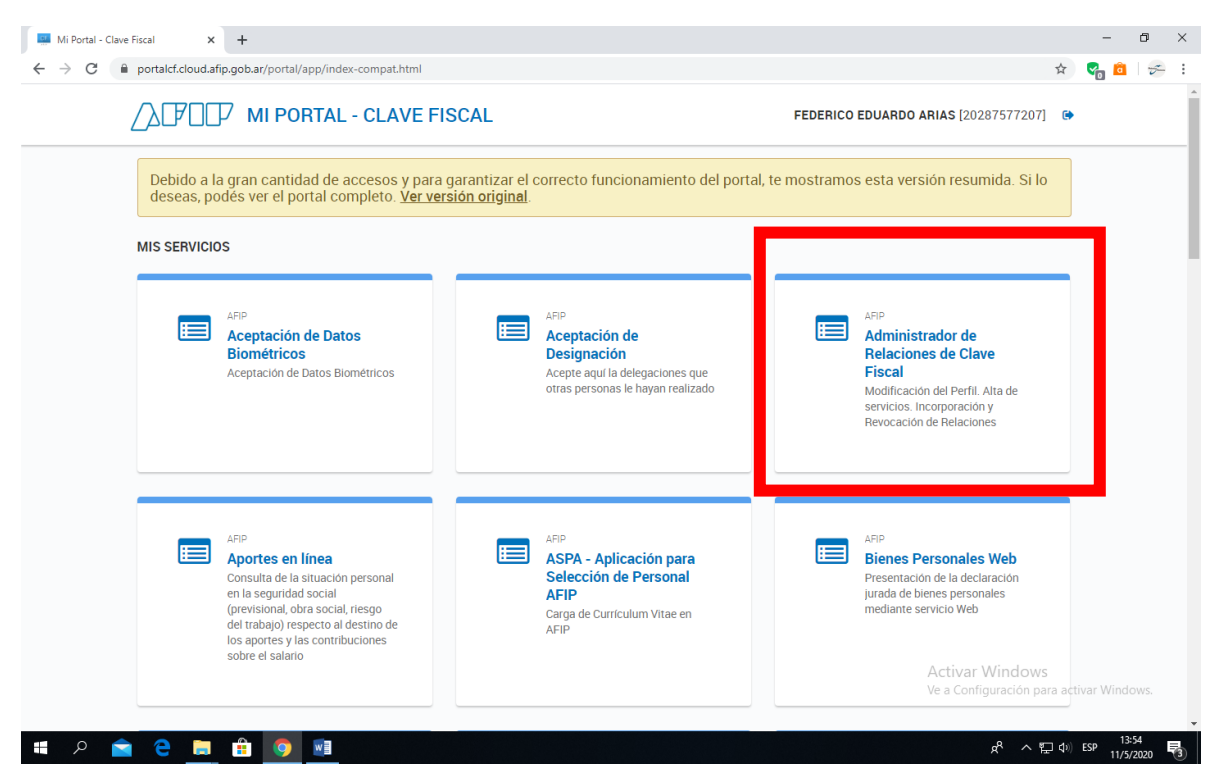

#### Voy a la opción Adherir Servicio

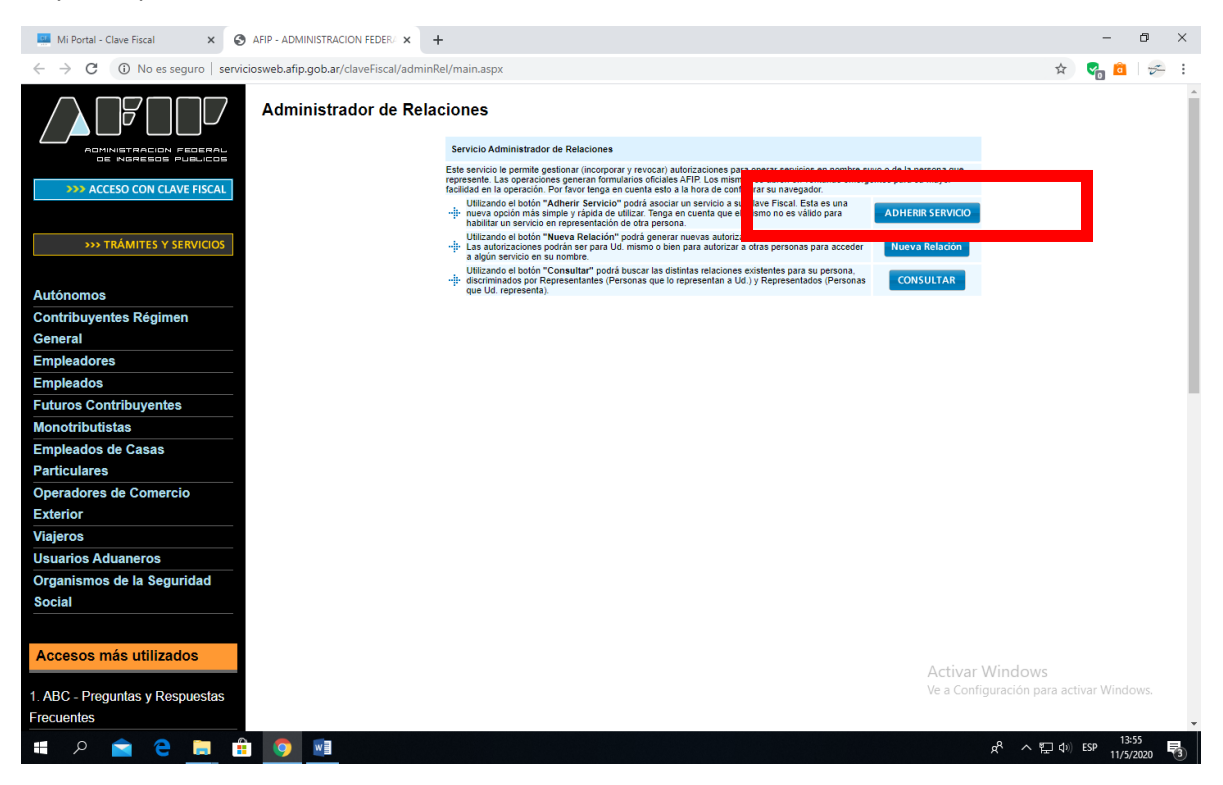

#### Selecciono y despliego SENASA

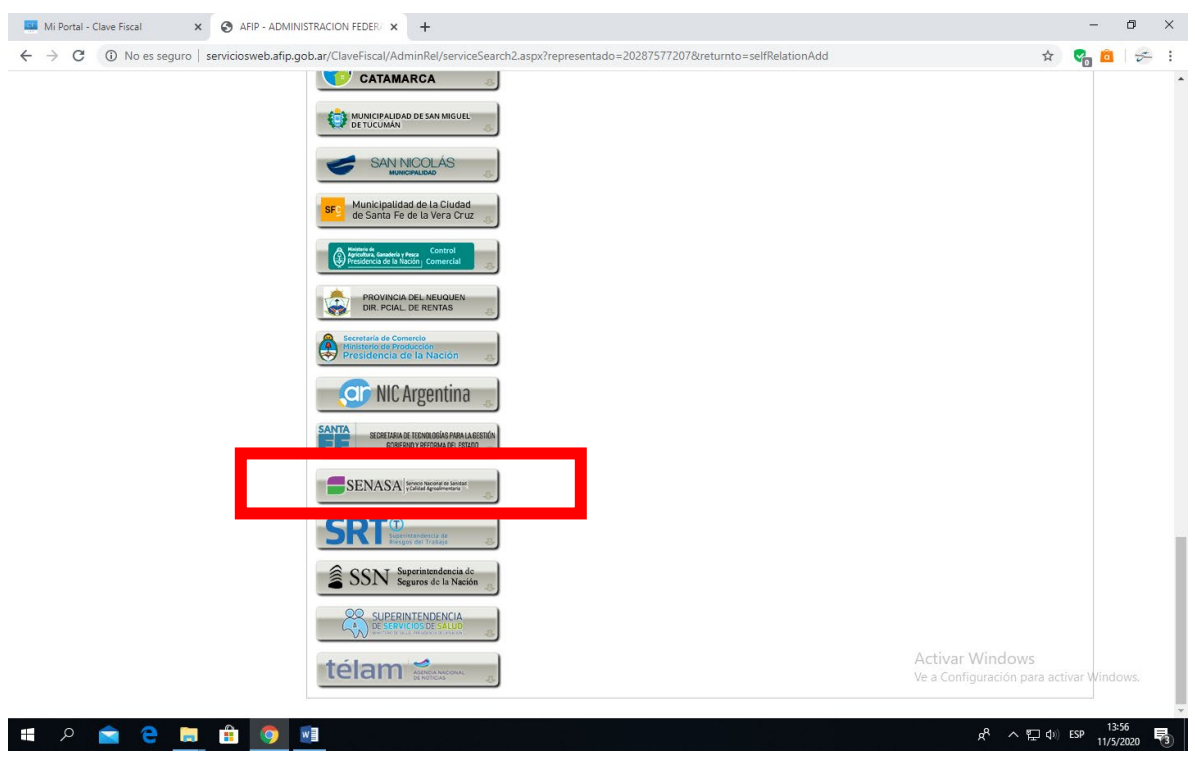

Selecciono RENSPA

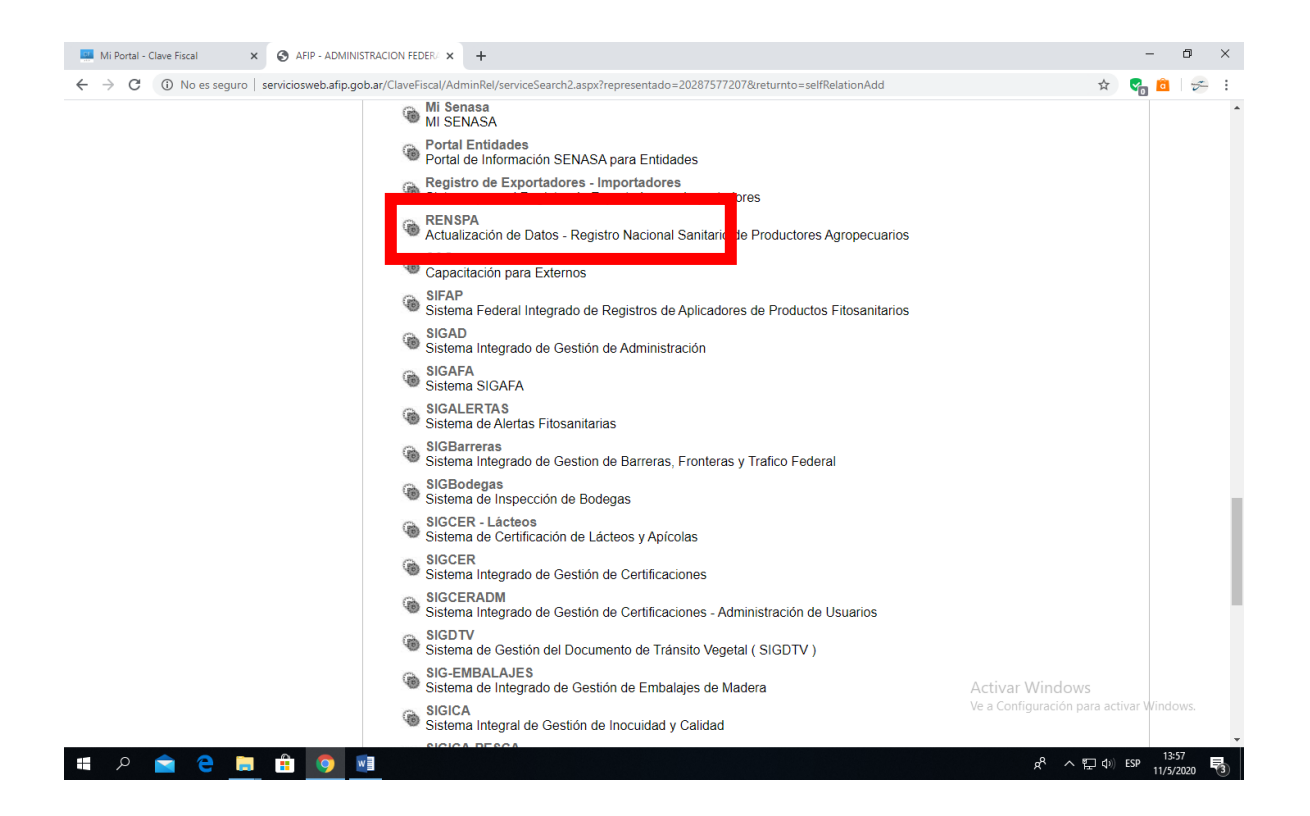

#### Confirmo

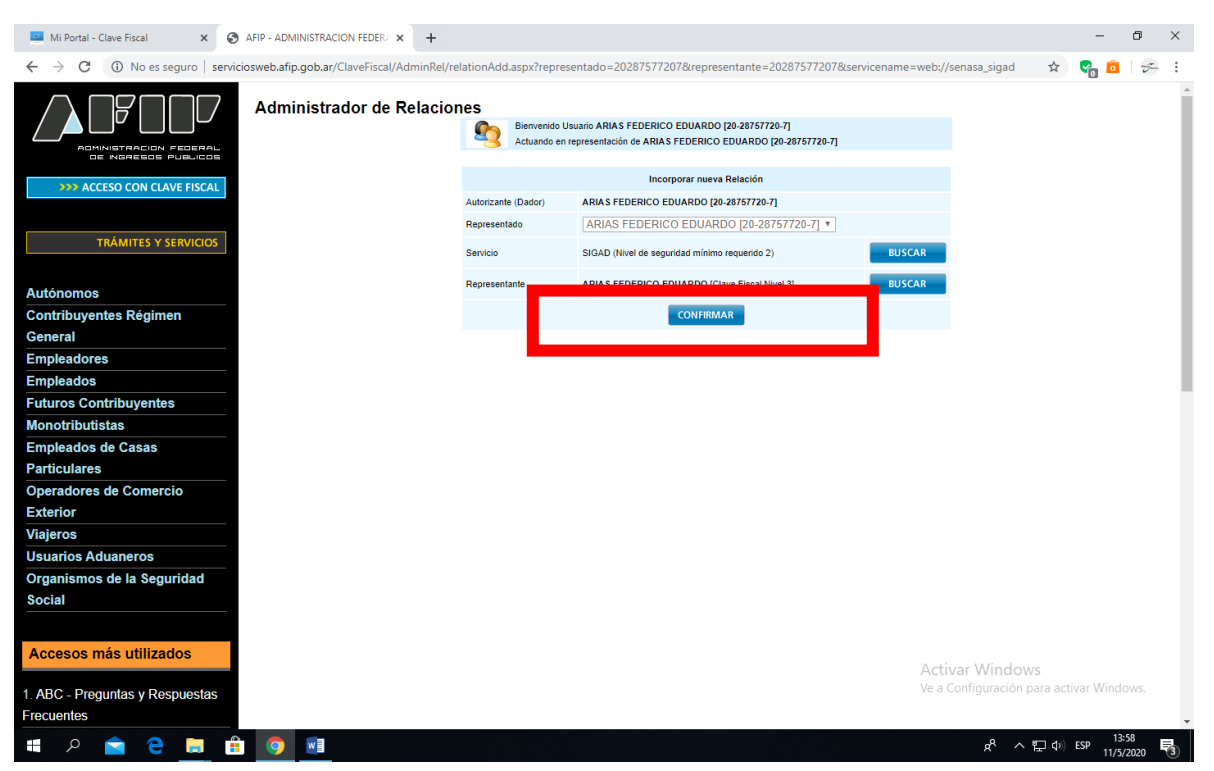

#### Vuelvo a realizar los pasos y selecciono SIGAD

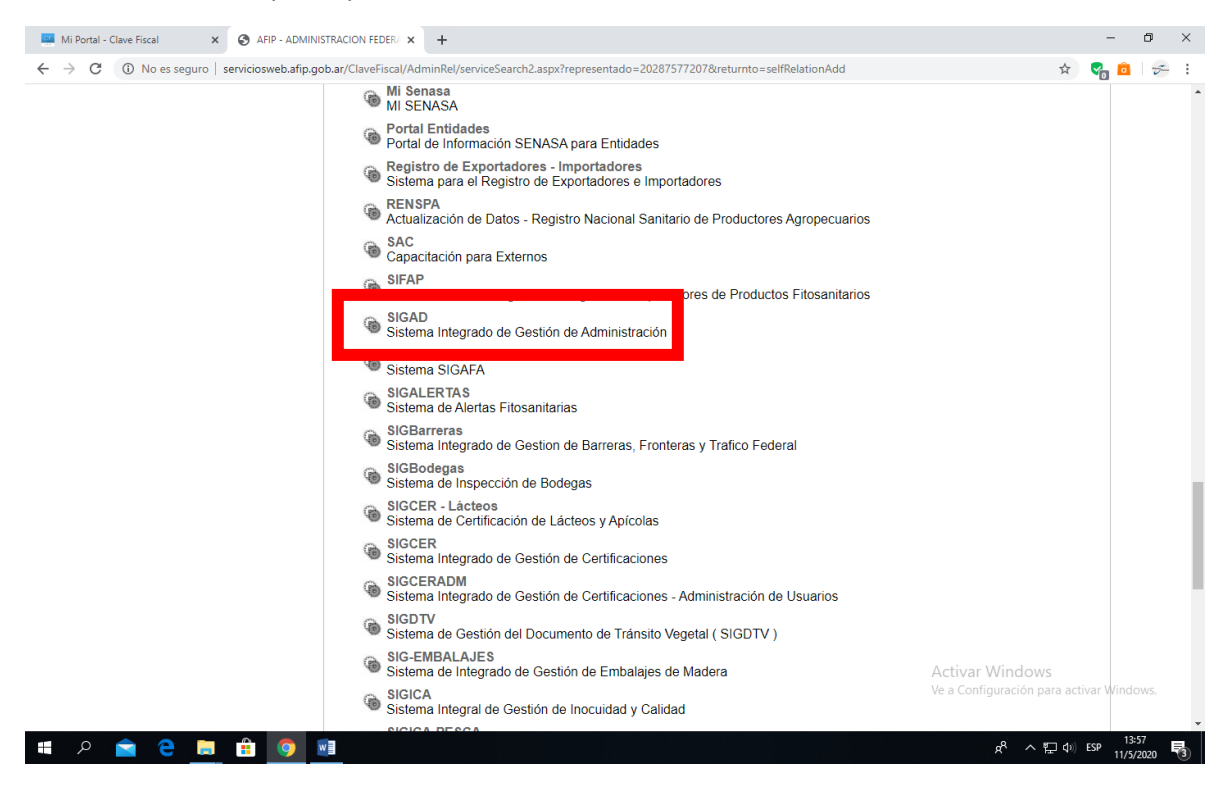

#### Confirmo

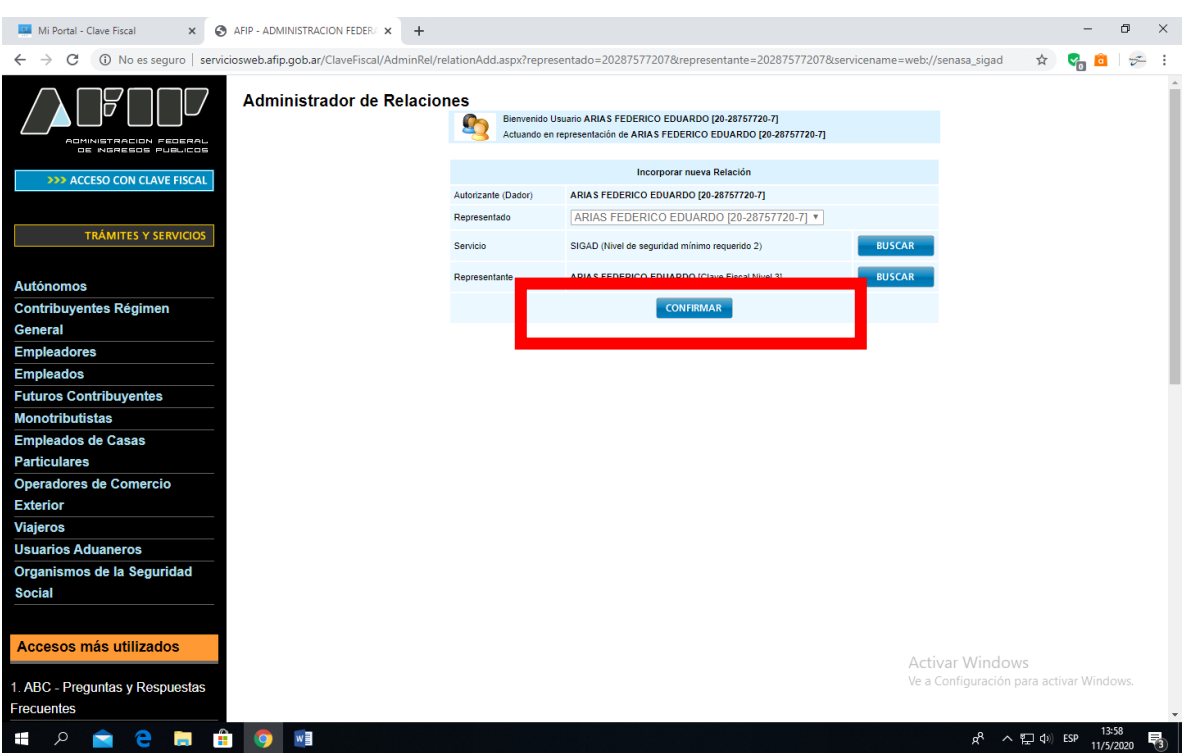

Posteriormente repito procedimiento desde Administrador de Relaciones de Clave Fiscal y selecciono SIGSA y confirmo.

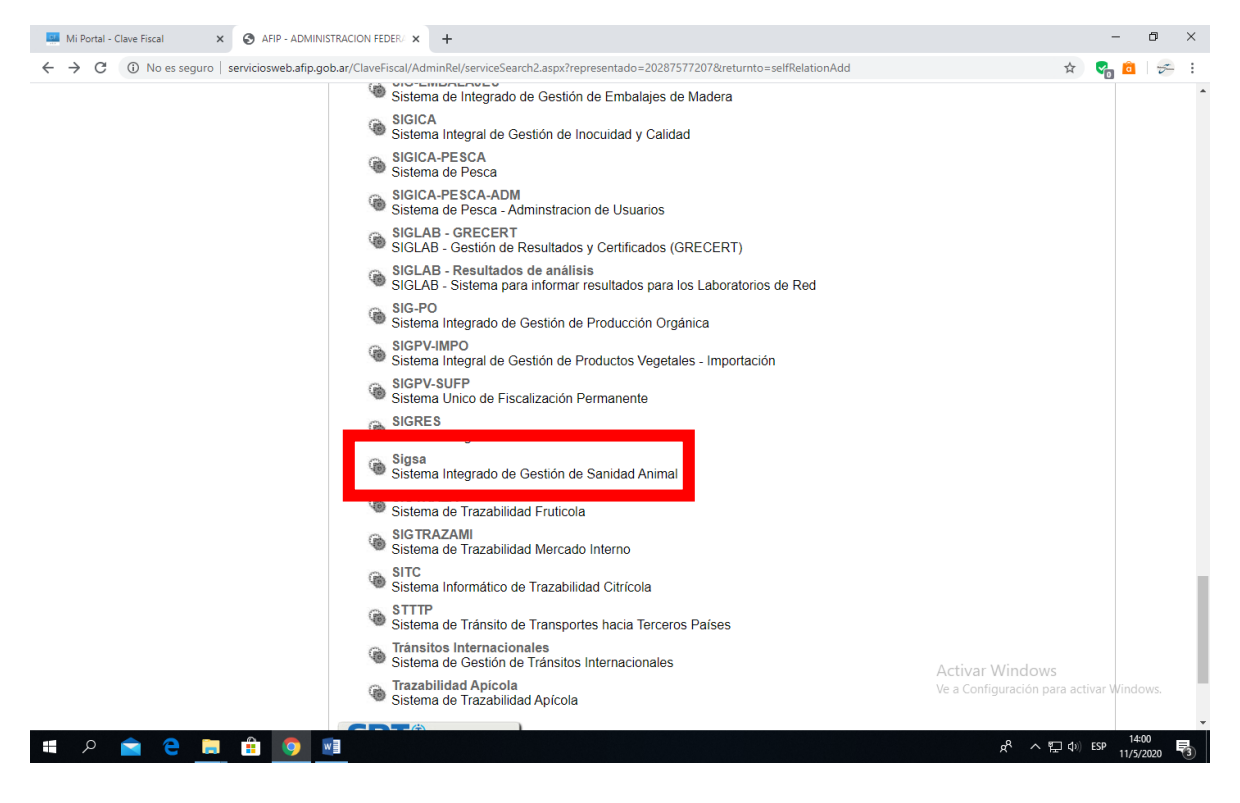

Vuelvo a la plataforma de AFIP e ingreso nuevamente.

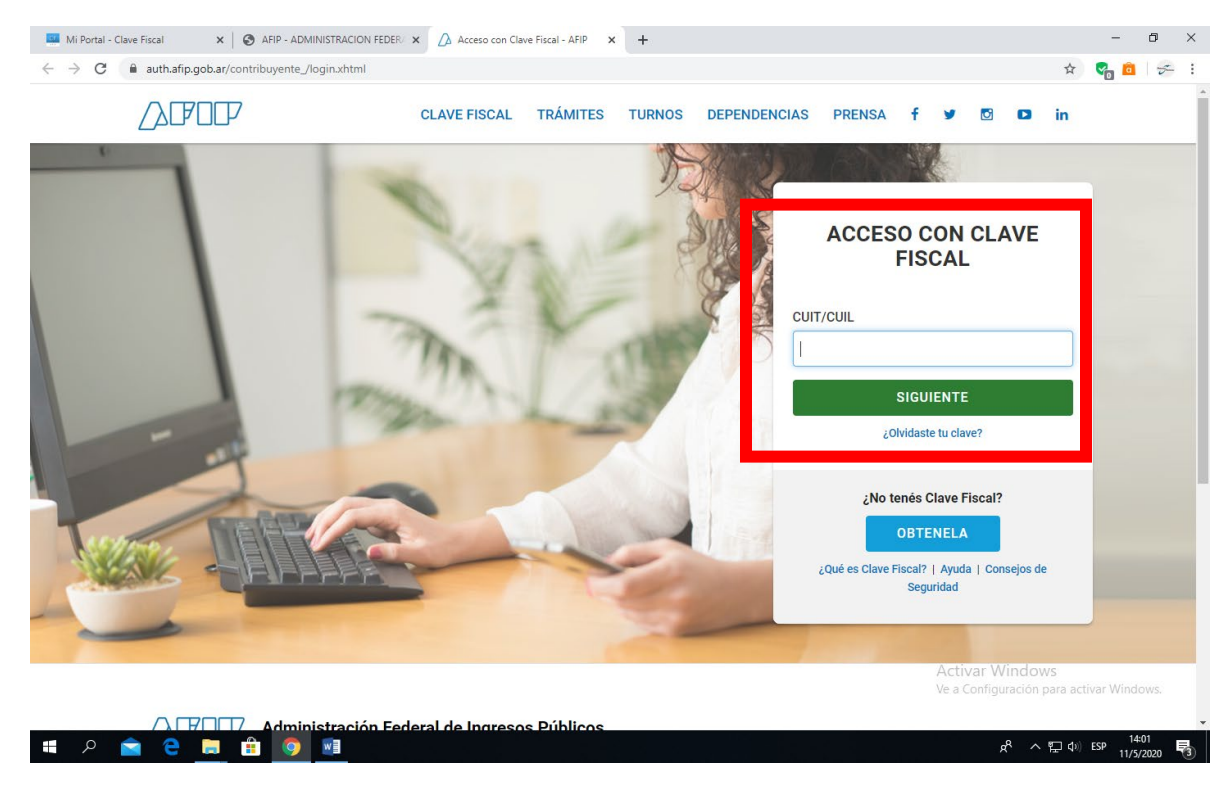

#### Busco la aplicación RENSPA e ingreso

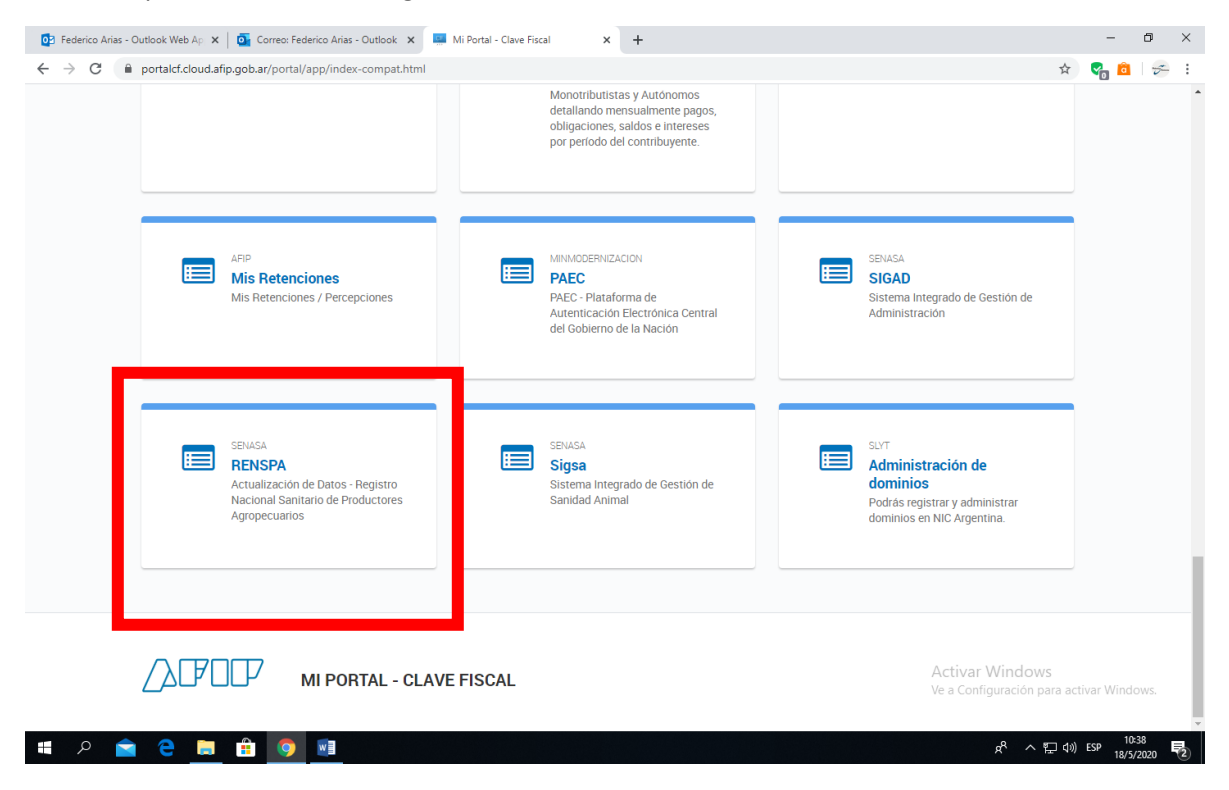

#### Hago clic en el signo +

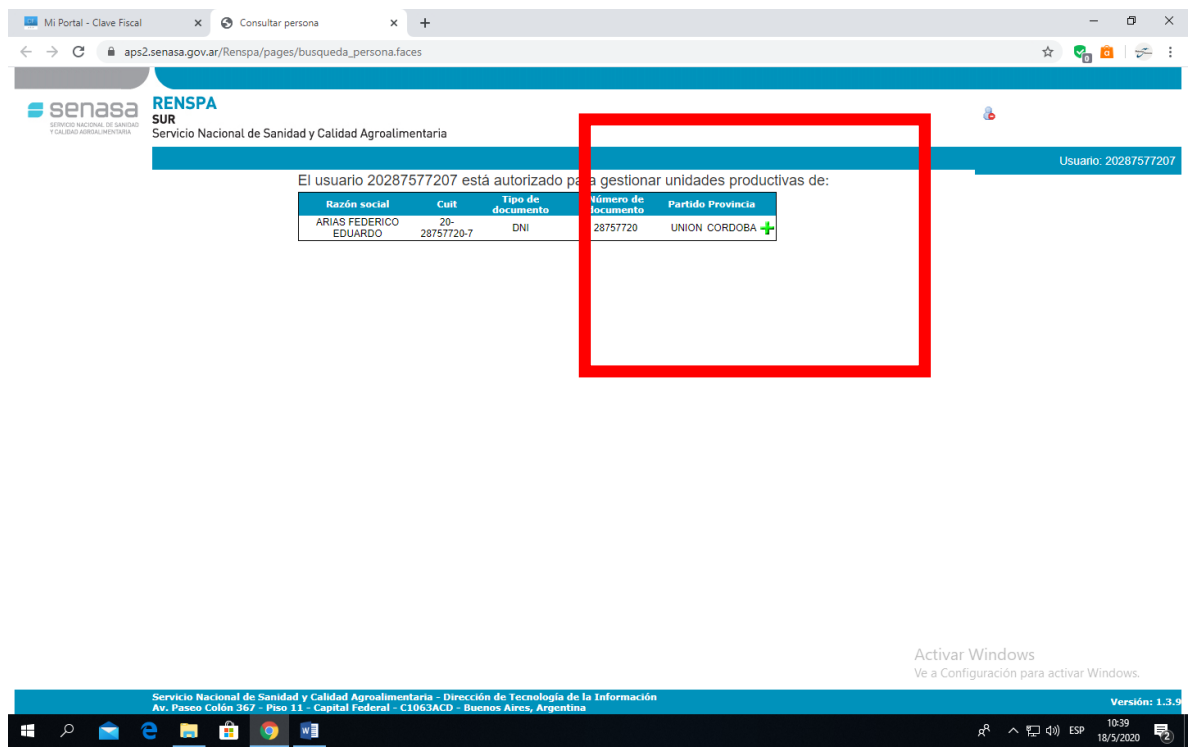

#### Ingreso a "Nueva Inscripción"

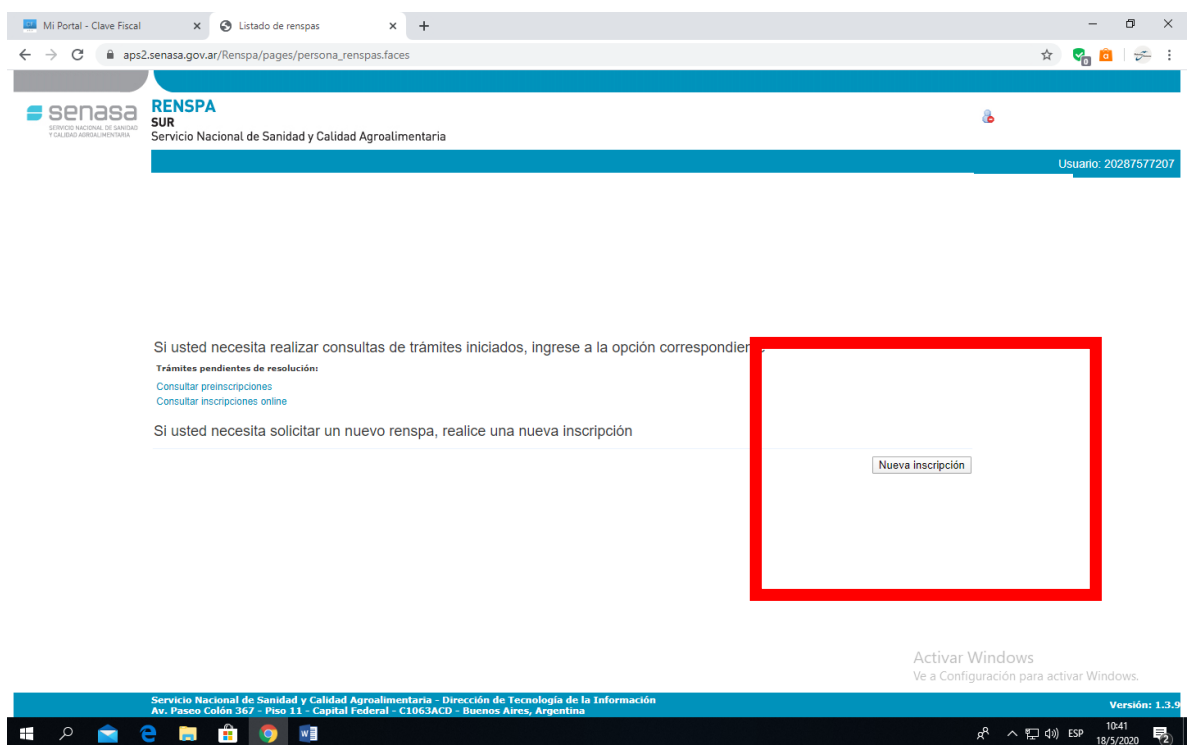

Se habilita un formulario de carga de información. En la solapa Datos de up, titular y establecimiento actualizo los datos preconfigurados que sean incorrectos y completo los que están vacíos, salvo aquellos que no tengo información (por ejemplo RENAPA o RENAF). En Datos del Establecimiento especifico el domicilio donde está el palomar, selecciono la Oficina Local del SENASA entre las opciones que existan y marco polígono y punto en el mapa (punto dentro del polígono).

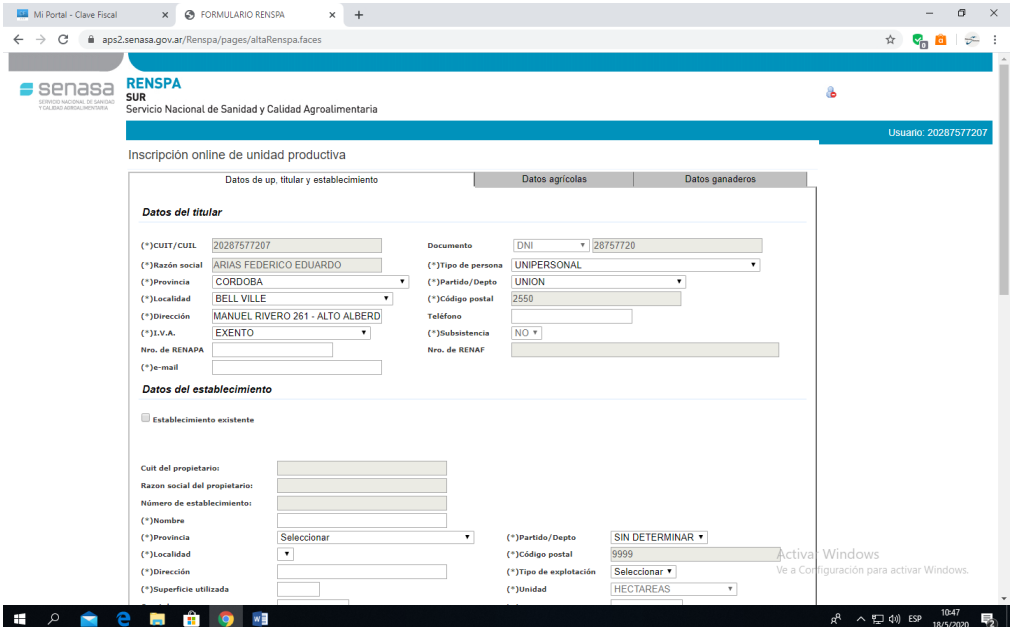

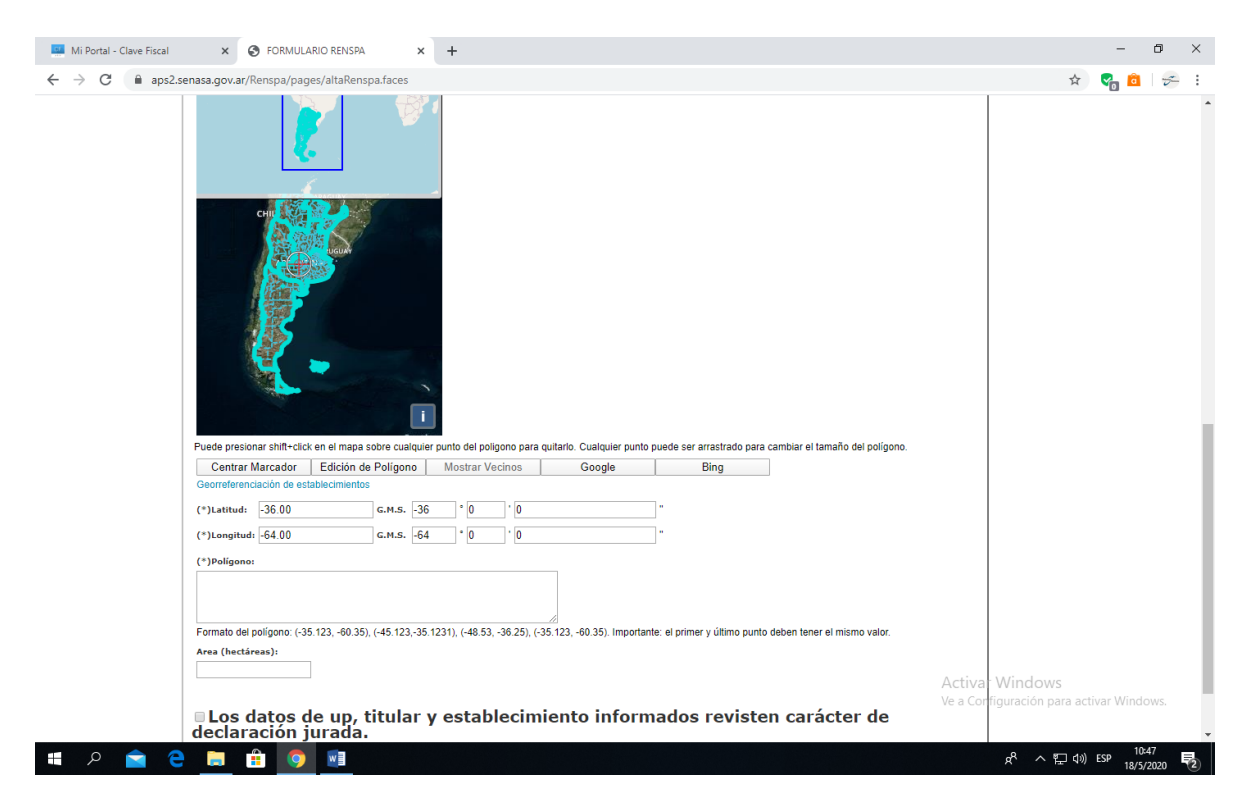

Luego paso a la solapa "Datos Ganaderos", selecciono la actividad Aves – Palomar (Res. 577/2012), y al final del formulario, en la opción "Otros", coloco la cantidad de ejemplares que dispongo y especifico "Palomas Mensajeras". Luego tildo a la izquierda de frase final (declaración jurada) y hago clic en Aceptar.

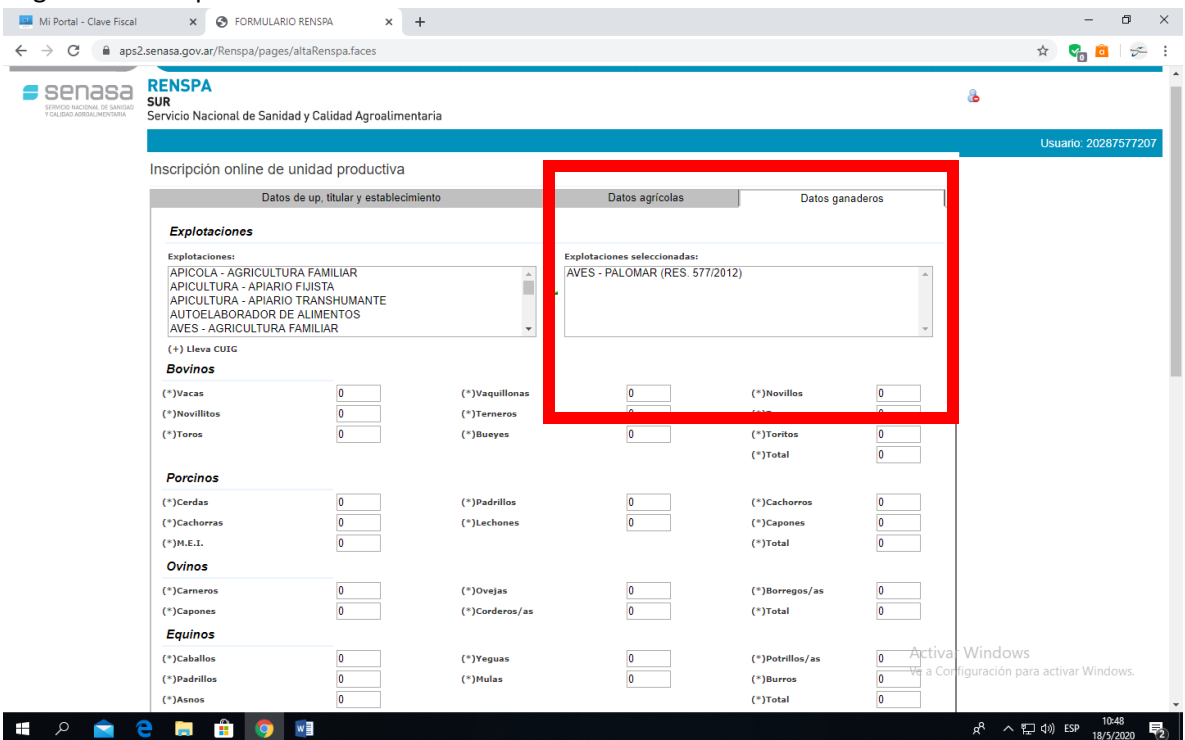

El sistema me indicará que me ha enviado un mail a la casilla de correo electrónico que he declarado. Ingreso a mi correo, abro el mail y hago clic en el link que figura al final del mail.

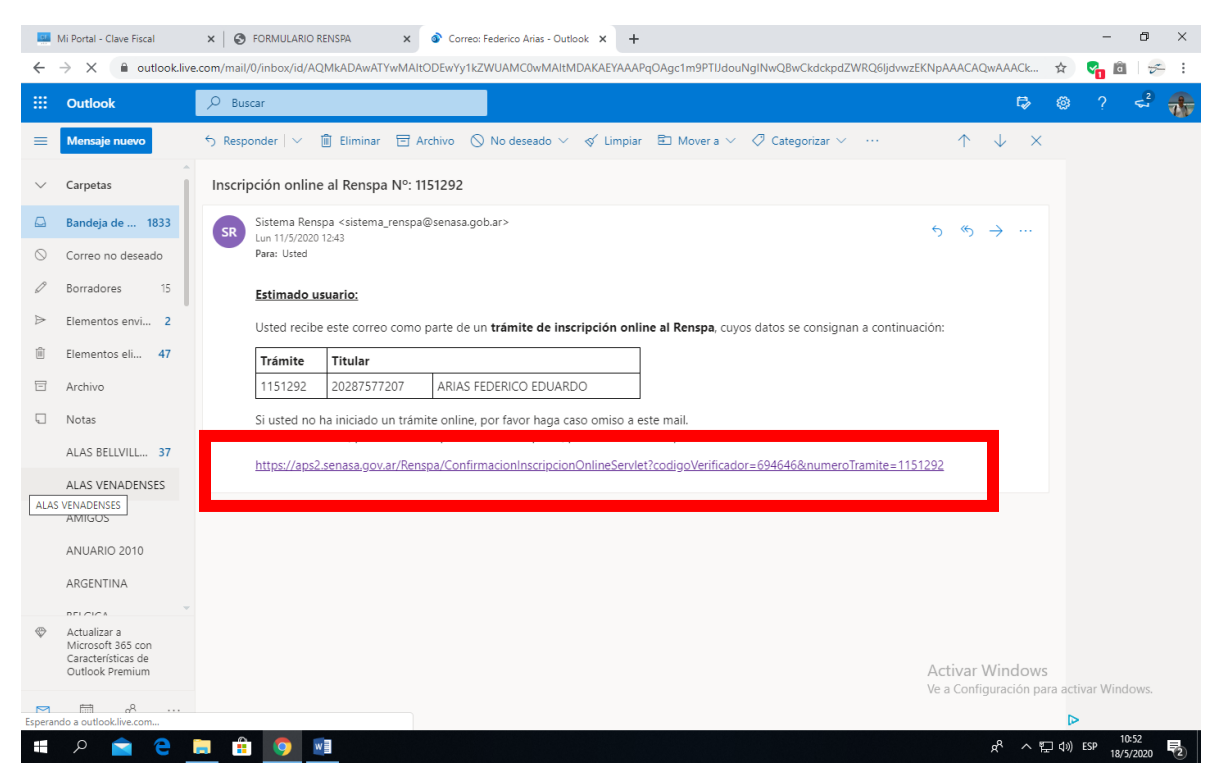

Me abrirá una pantalla con la siguiente lectura. Parecerá que hubo un error, sin embargo, la inscripción ya está en curso. Cierro sesión en web de AFIP.

a - Dirección de Tecnología de la Infe<br>34CD - Burnar Ainza, America

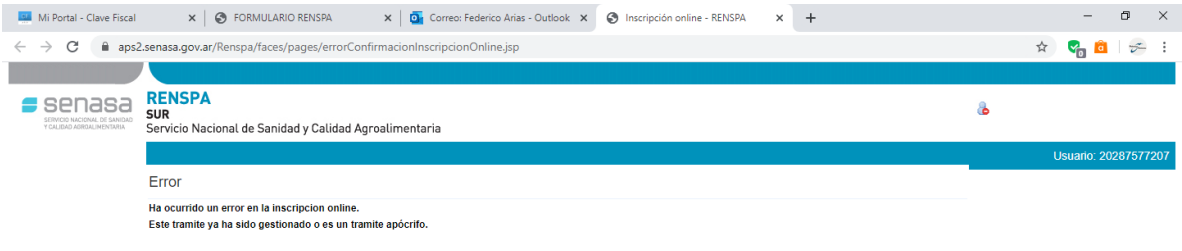

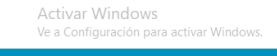

 $R^R \sim \sum_{1}^{10.5}$  (1) ESP  $\frac{10.5}{18/5}$ 

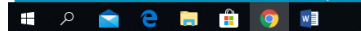

Entre 24 y 72 horas después de haber hecho la inscripción, recibiré un mail de confirmación con mi Nro. de RENSPA:

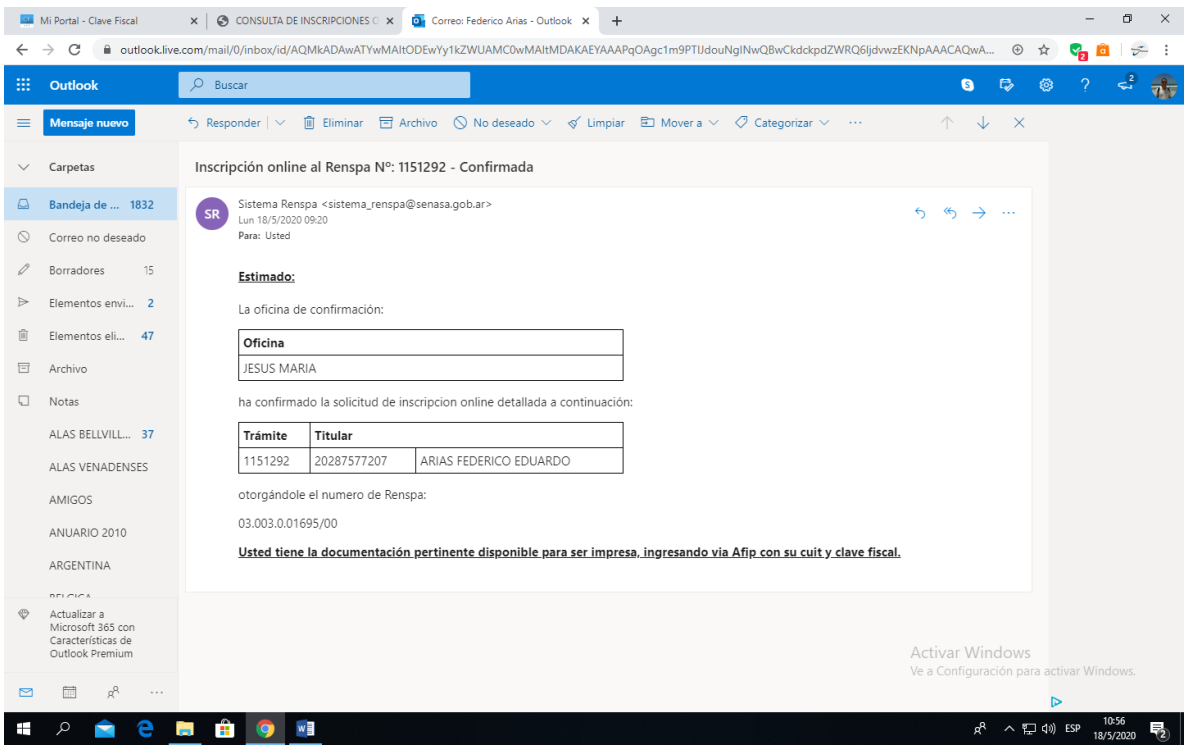

Una vez recibida esa confirmación, ingreso nuevamente a la página de AFIP con clave fiscal. Busco la aplicación SIGAD e ingreso.

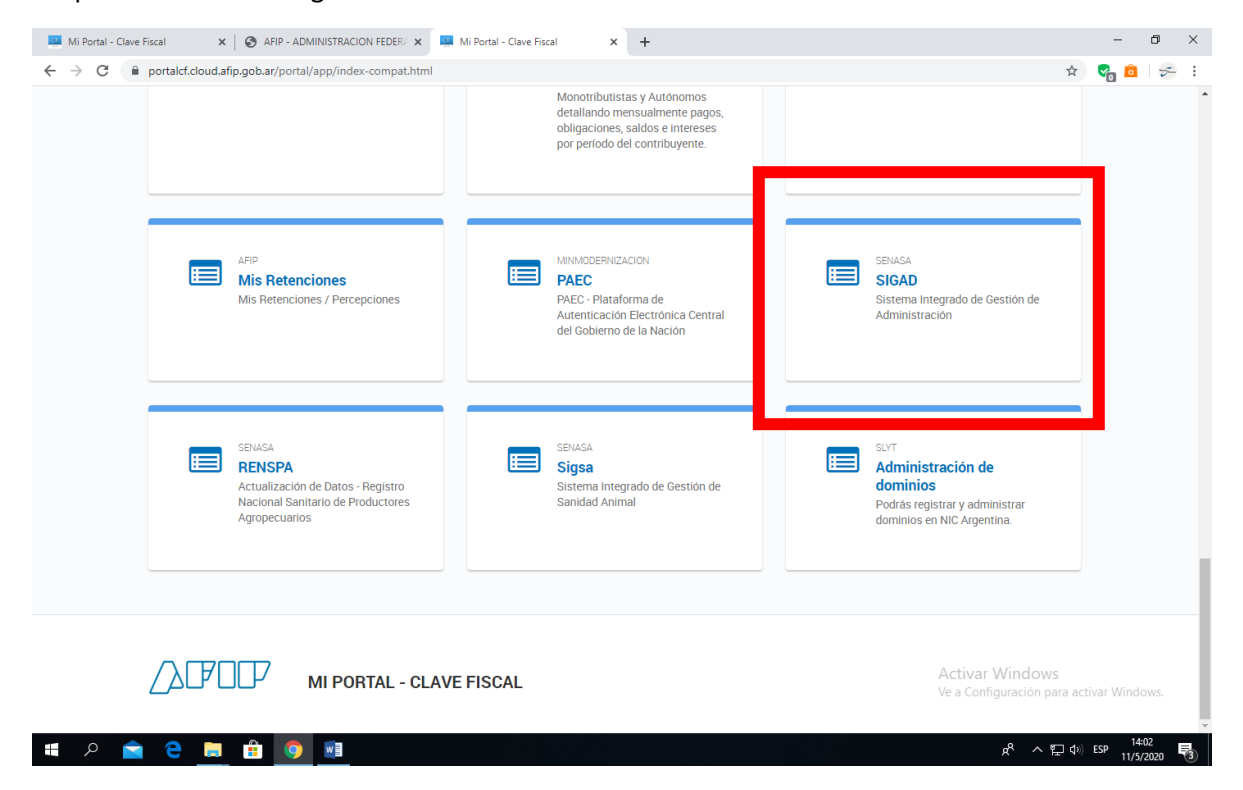

Si bien los DTe que luego deba generar tienen 0 costo, el sistema requiere adherir una caja de ahorros o cuenta corriente para débitos automáticos. Clic en Registro Cuenta-Ente y accedo a Formulario Adhesión a Pago Directo.

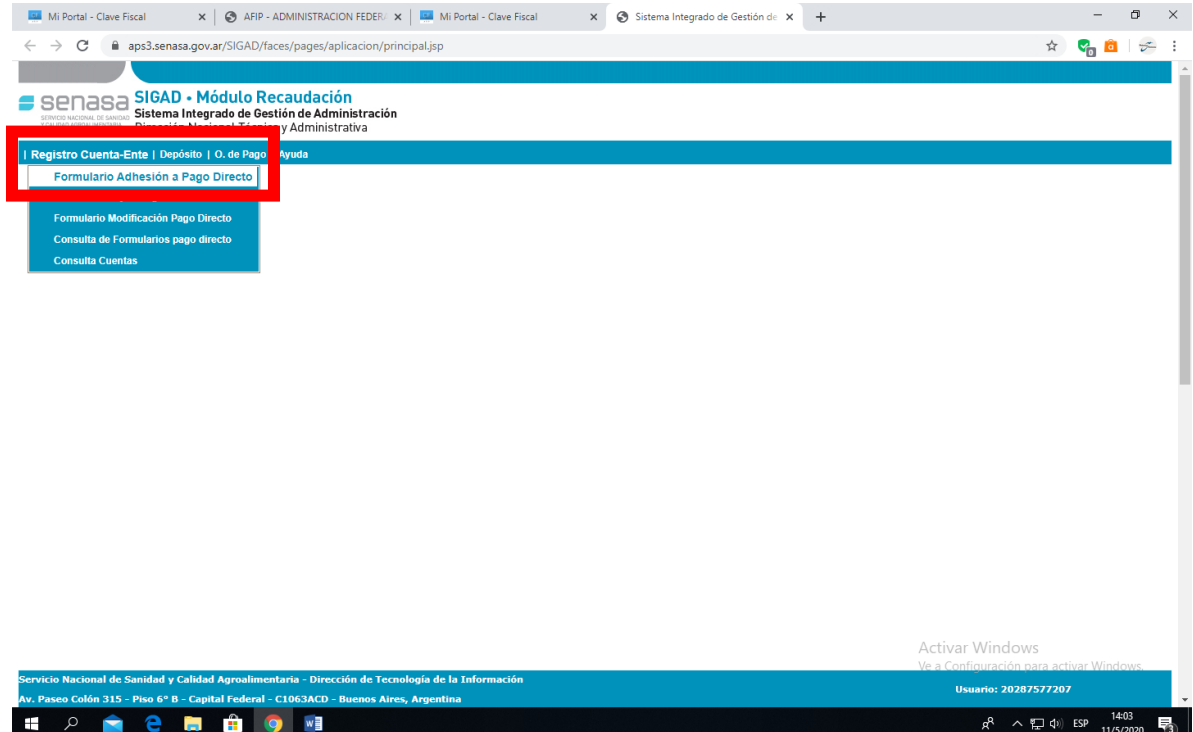

Completo formulario y acepto. Recibo en el correo electrónico que haya declarado la confirmación de adhesión.

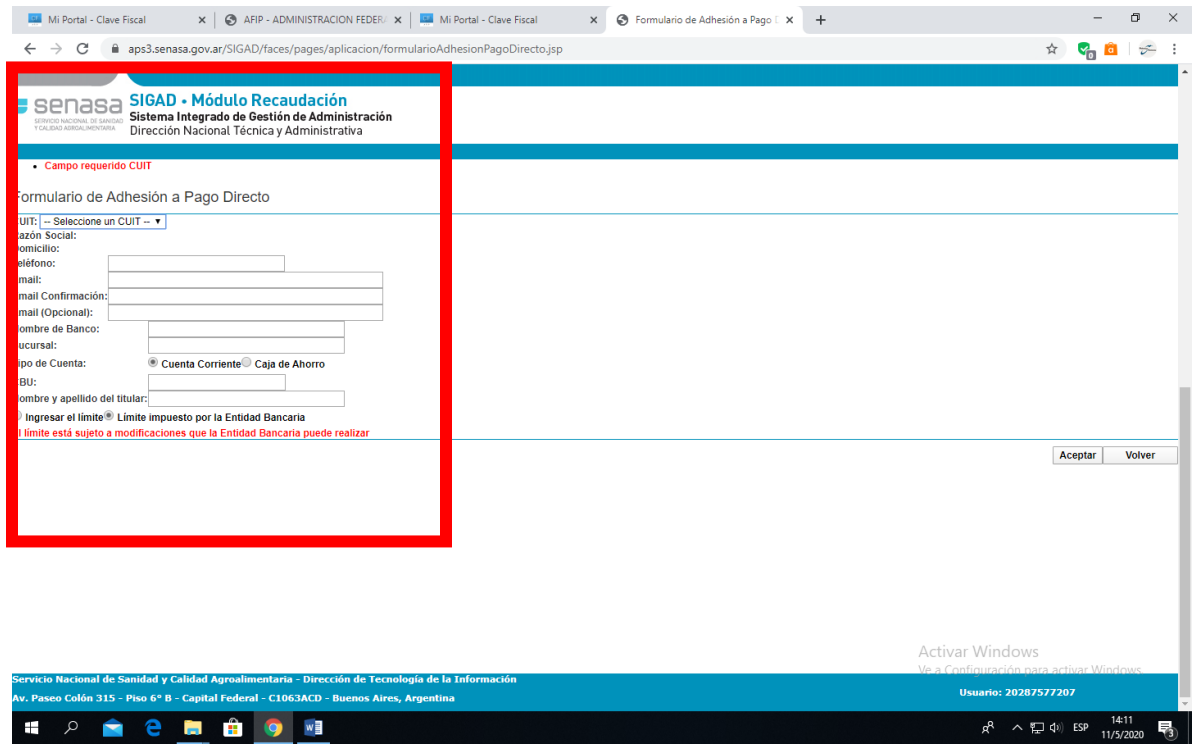

**Ya estoy listo para emitir DTE por cada movimiento de palomas que realice.** 

### **Pasos para generar un DTE de manera online.**

### **Ingreso a la plataforma de AFIP. [www.afip.gob.ar](http://www.afip.gob.ar/)**

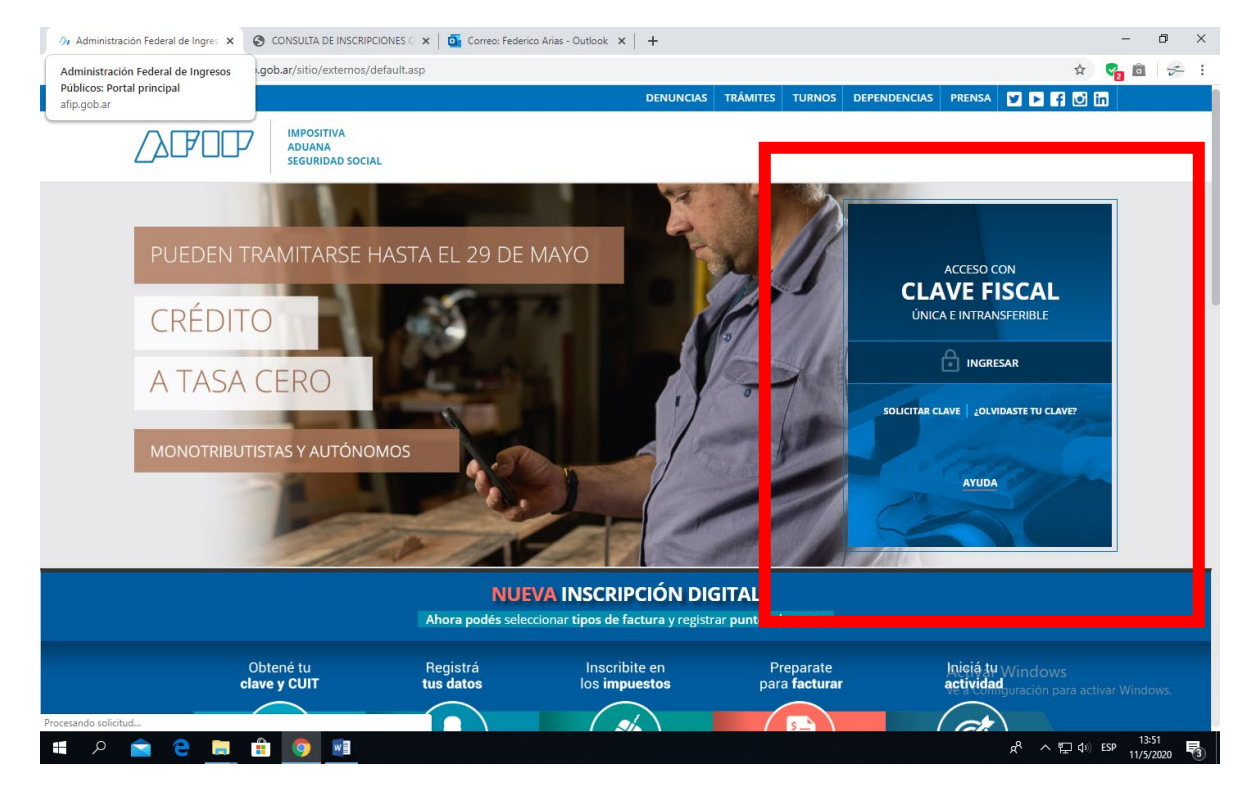

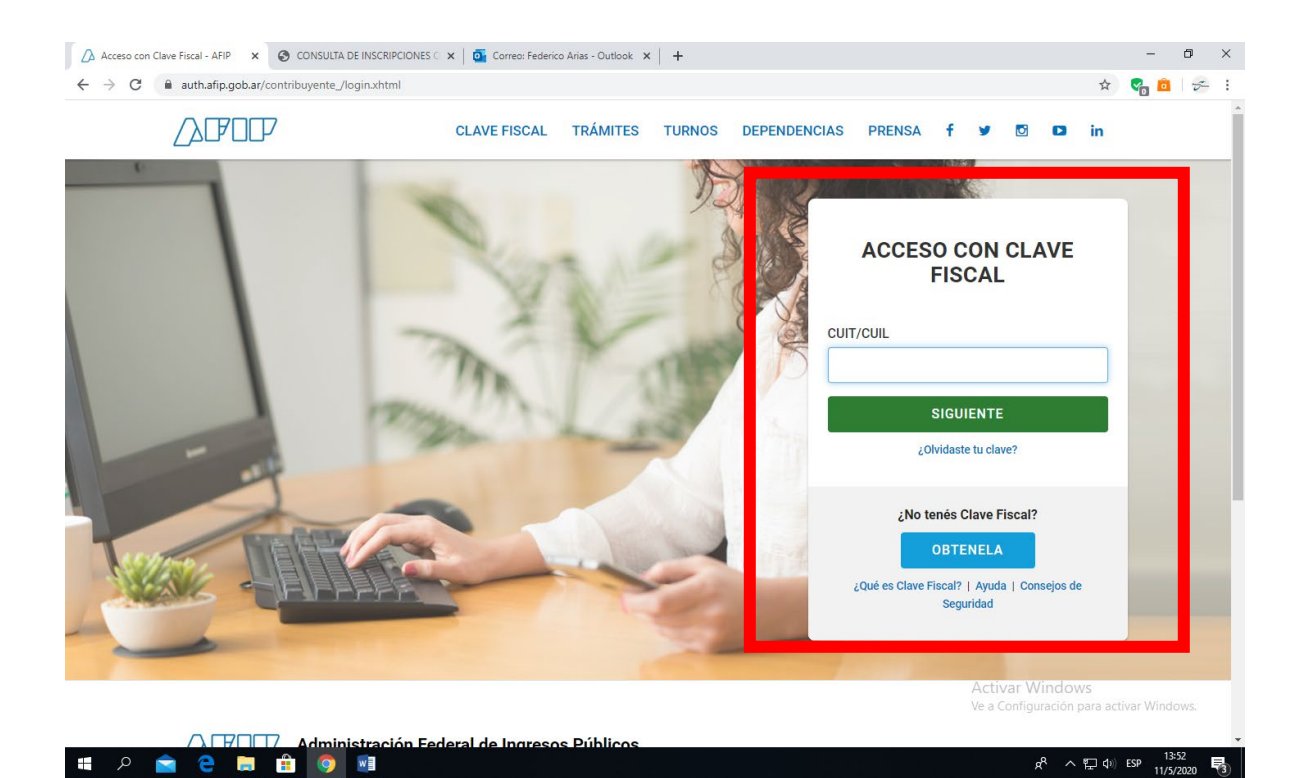

### **Ingreso a Sigsa**

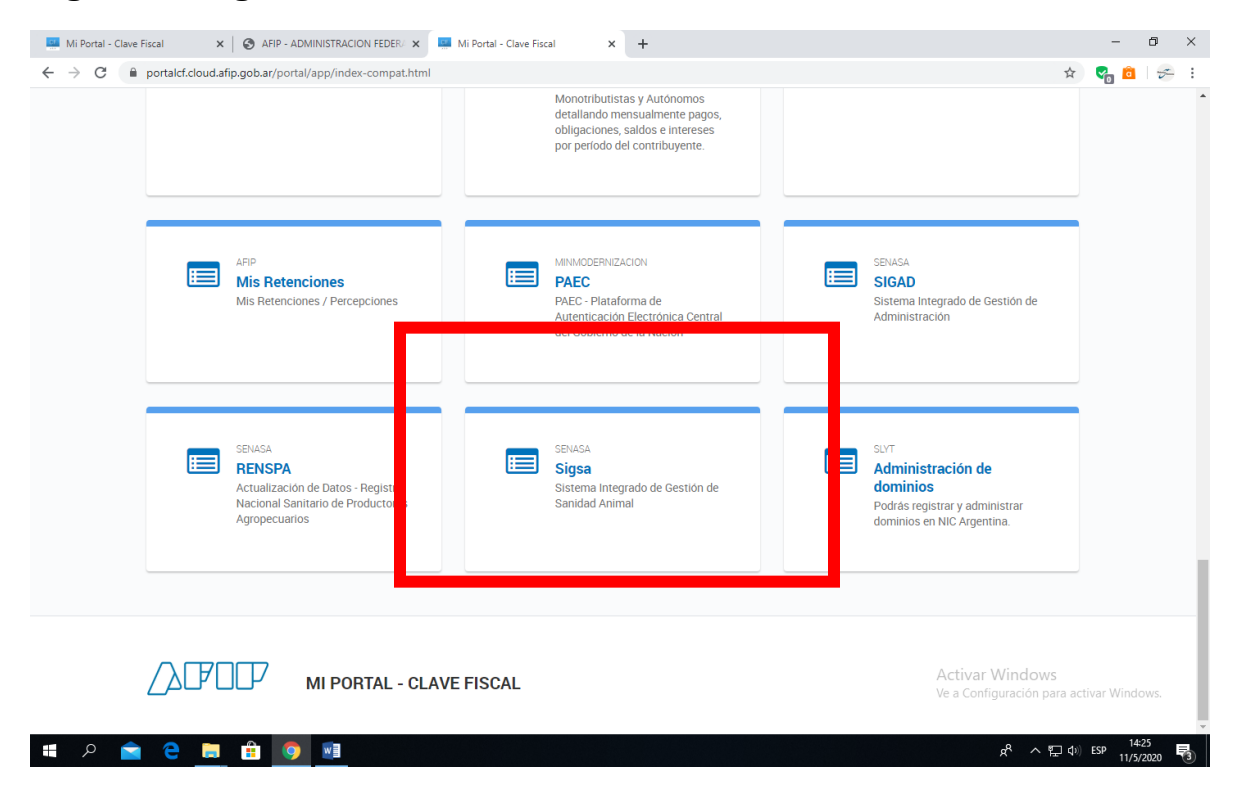

## **Clic en Ingresar**

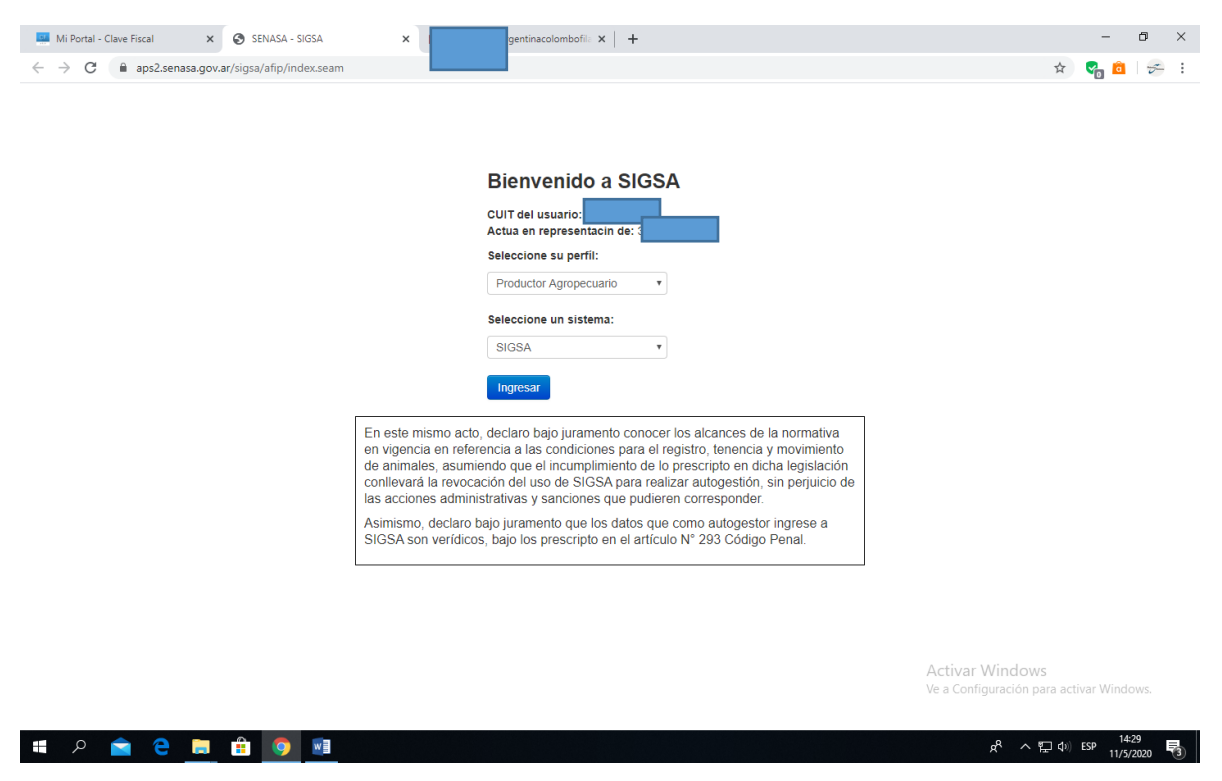

### Me aseguro que esté en la opción Vista Aves

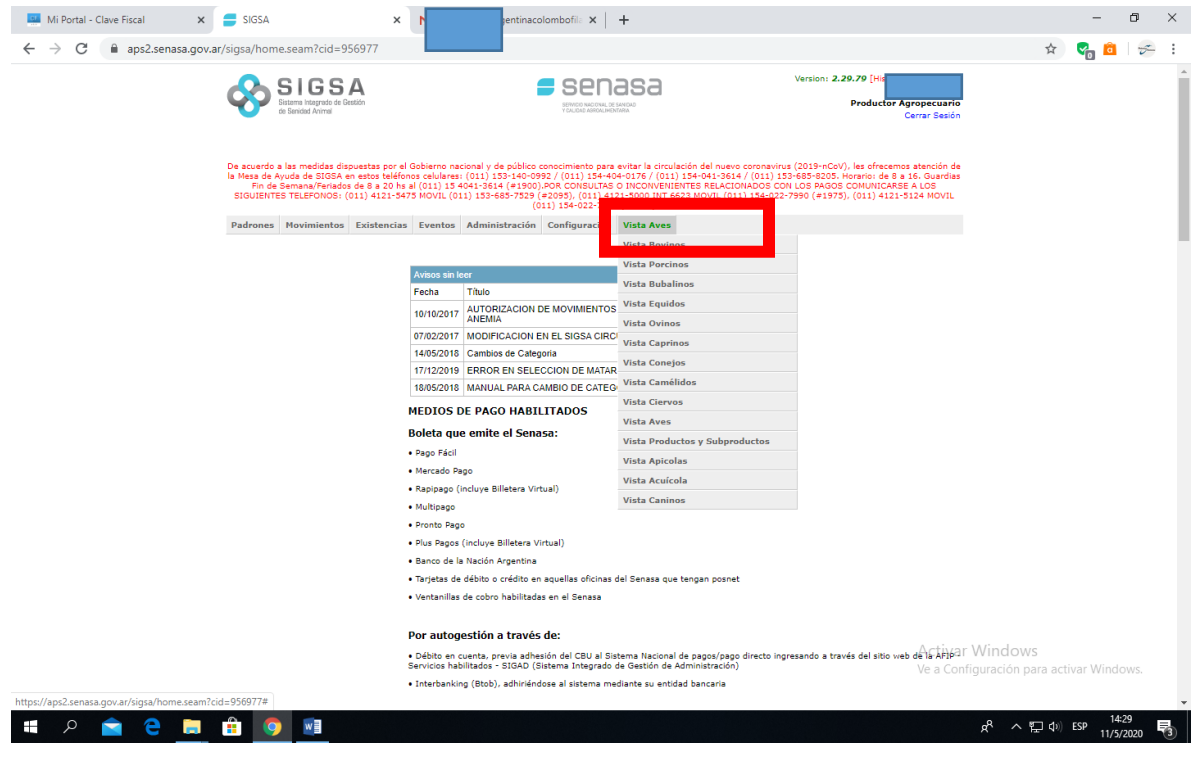

# **Accedo a "Nuevo Movimiento"**

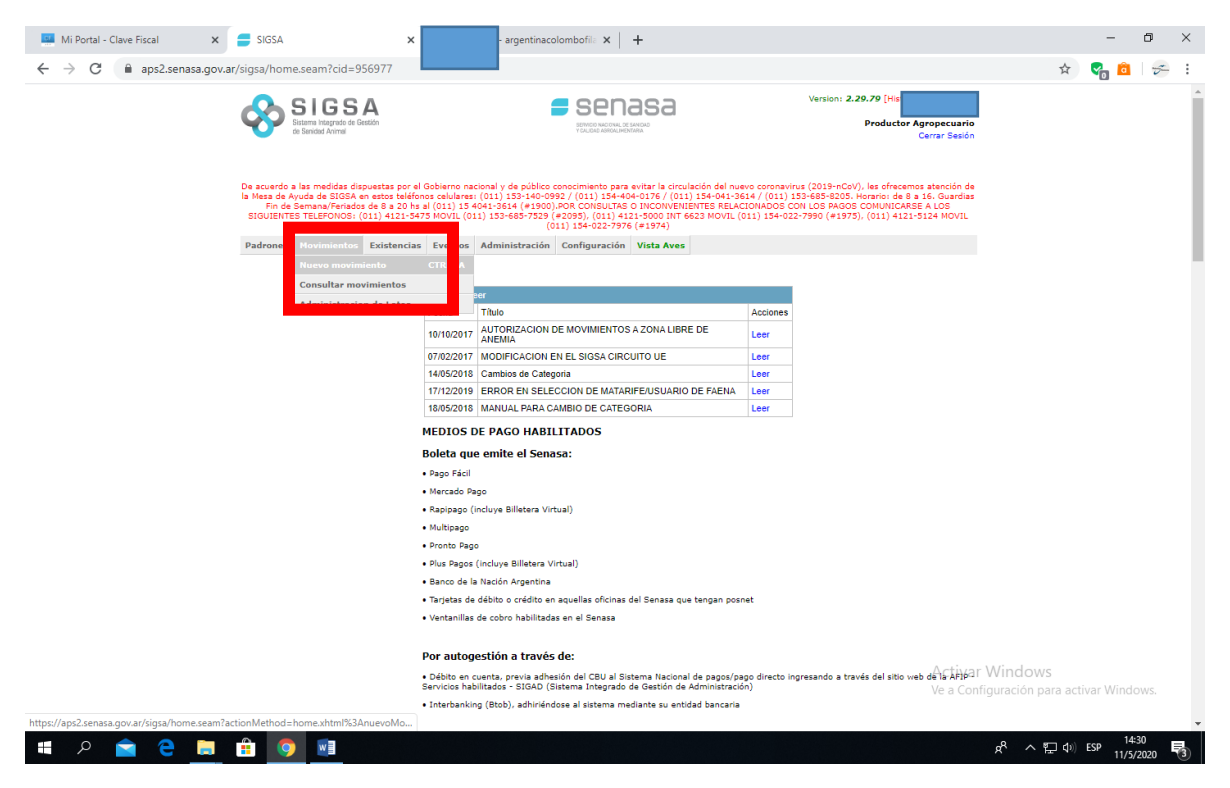

#### **Example 1** Mi Portal - Clave Fiscal **X X** SIGSA  $\qquad \qquad -\qquad \qquad \sigma \qquad \times$ argentinacolombofila  $\times$   $|$  +  $\leftarrow$   $\rightarrow$   $\mathbf{C}$   $\bullet$  aps2.senasa.gov.ar/sigsa/movimientos/nuevolv and = 958495 SIGSA Version: 2.29.79 [His]  $s$ enasa e acuerdo a las medidas dispuestas por el Gobierno nacional y de público concimiento para evitar la circulación del nuevo coronavirus (2019-nCoV), les ofrecemos atencemos atencemos atencemos elencouriento de SIGO (1911-193 .<br>ovit Padrones Movimientos Existencias Eventos Administración Configuración Vista Aves **Nuevo movimiento de Aves** and the United States of the United States of the United States of the United States of the United States of the United States of the United States of the United States of the United States of the United States of the Unit Origen/Destino **Participal in the Contract of Section** . Motivo de la constitución de la constitución de la constitución de la constitución de la constitución de la co<br>Constitución de la constitución de la constitución de la constitución de la constitución de la constitución de Descripción Descripción<br>
Seleccione... Seleccione...  $\overline{\phantom{0}}$ <u> Carl Communication</u> Seleccione...<br>EST. Cuarentenario Importación a Establecimiento Establecimiento a EST. Cuarentenario Importació Destino Establecimiento a Frigorífico Establecimiento a Remate feria<br>Puesto de frontera a EST Cuarentenario Importación<br>Puesto de frontera a Establecimiento<br>Puesto de frontera a Frigorífico<br>Puesto de frontera a Remate feria<br>Remate feria a Catablecimiento Remate feria a Frigorífico<br>Remate feria a Puesto de frontera Siguiente SUBIR Activar Windows Ve a Configuración para  $R^R \sim \sum$  (1) ESP  $\frac{14:32}{11/5/2020}$ **SID CODO VI**

#### **Selecciono "Establecimiento a Establecimiento" y "Vareo/Competencia"**

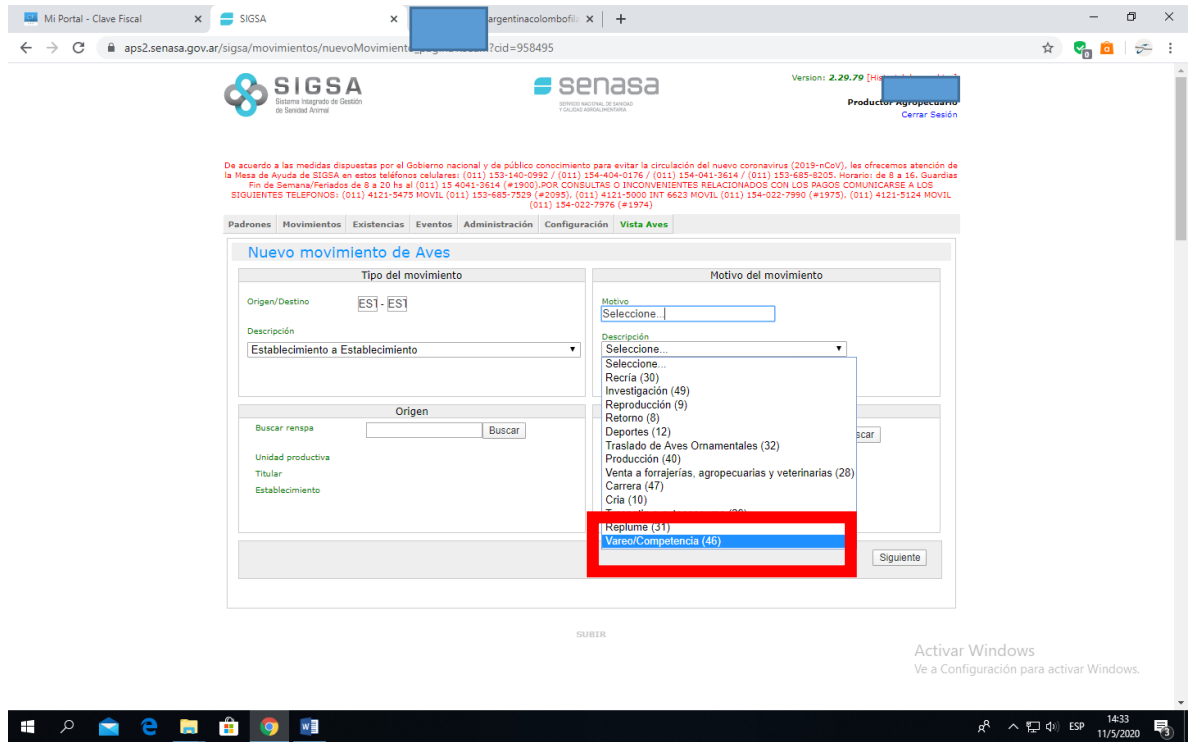

#### Clic en "Buscar" **Example 1** Mi Portal - Clave Fiscal  $\mathbf{x}$  **x** SIGSA  $\mathbf{x}$  **x x x x** argentinacolombofila  $\times$   $| +$  $2 \text{cid} = 958495$  $\leftarrow$   $\rightarrow$   $\mathbf{C}$   $\bullet$  aps2.senasa.gov.ar/sigsa/movimientos/nuevoMovimient Version: 2.29.79 [History Agropecuarion]<br>Productor Agropecuarion<br>Cerrar Sesión SIGSA  $\bullet$  senasa SERVICIO NACIONAL DE SANIDA<br>Y CALIDAD ASROALIMENTARIA De acuerdo a las medidas dispuestas por el Gobierno nacional y de público conocimiento para evitar la circulación del nuevo coronavinus (2019-nCoV), les ofrecemos atención de<br>la Meas de 49vde de 505A en estos teléfonos cel Padrones Movimientos Existencias Eventos Administración Configuración Vista Aves **Nuevo movimiento de Aves de Aves de Aves de Aves de Aves de Aves de Aves de Aves de Aves de Aves de Aves de A** Tipo del movimiento del movimiento del movimiento del movimiento del movimiento del movimiento del movimiento  $Origen/Destino$   $ES1 - ES$ Metive<br>Vareo/Competencia (46) Descripción Establecimiento a Establecimiento **a contra e a contra contra el contra el contra el contra el contra el contra el contra el contra el contra el contra el contra el contra el contra el contra el contra el contra el contra** and the control of the Destino of the Control of the Control of the Control of the Control of the Control of the Control of the Control of the Control of the Control of the Control of the Control of the Control of the Cont Buscar Buscar renspation of the control of the Buscar in the Buscar in the Buscar in the Buscar in the Buscar in the Buscar in the Buscar in the Buscar in the Buscar in the Buscar in the Buscar in the Buscar in the Buscar in the Unidad pro Unidad productiva Titular Establecimiento Titular<br>Establecimiento Fecha Ultima Aftosa Siguiente SUBIR Activar Windows Ve a Configuración para activar Windo  $R^R \sim \sum$  (1) ESP  $\frac{14:34}{11/5/2020}$ **HONOREDO**

### Coloco mi Nro. de RENSPA y luego Buscar

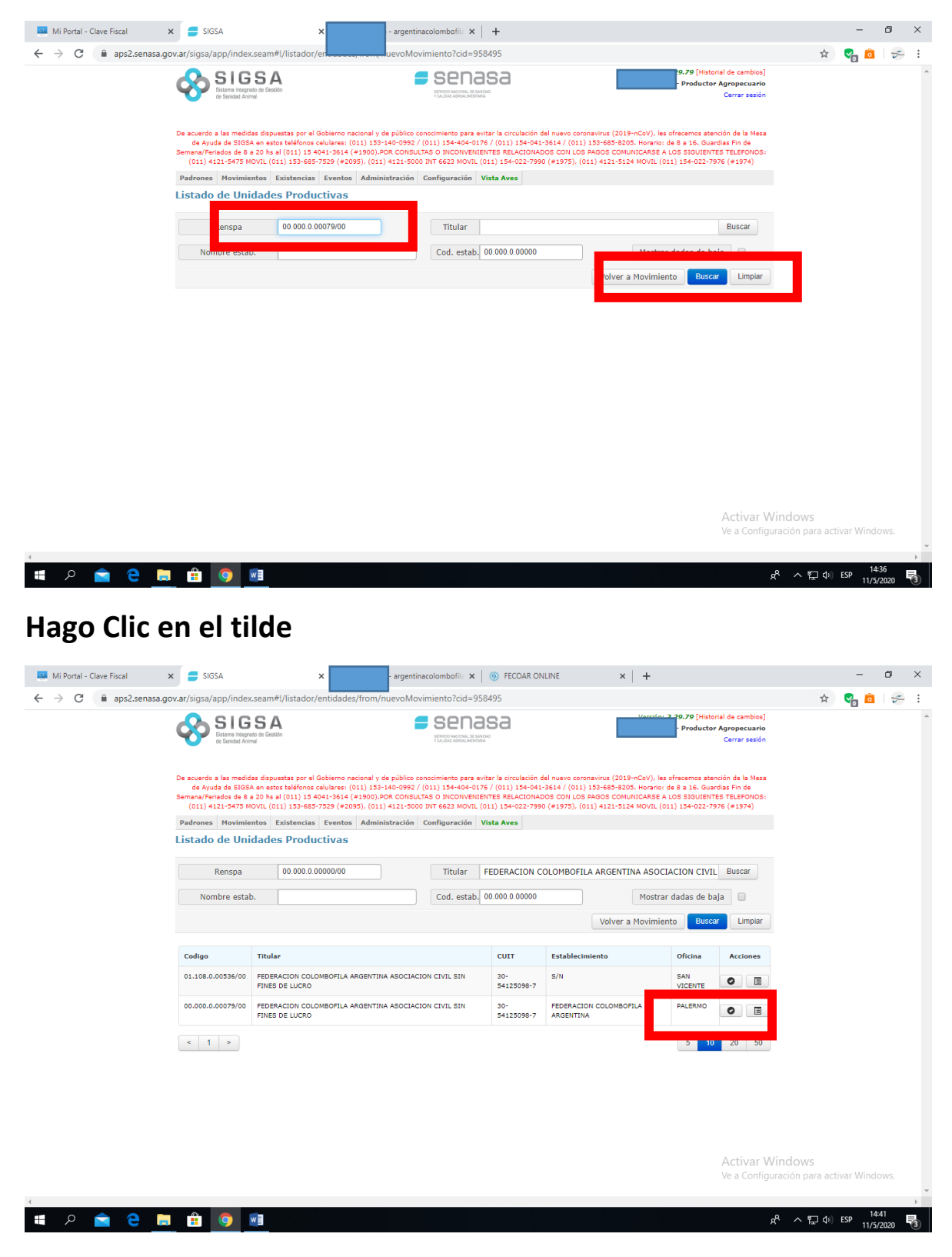

**La aplicación retorna a la página inicial, donde ya aparecen cargados mis datos en "Origen". Completo "Destino" y luego Siguiente…**

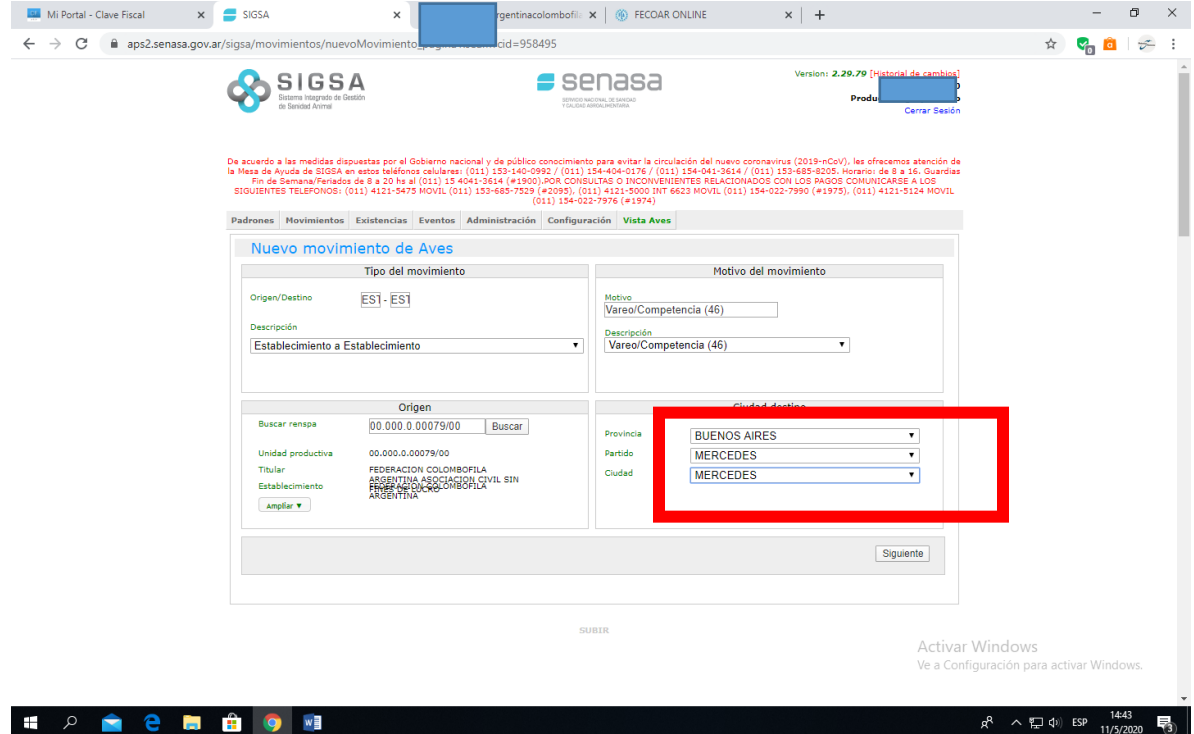

# **Completo Categoría y Cantidad. Luego Siguiente paso..**

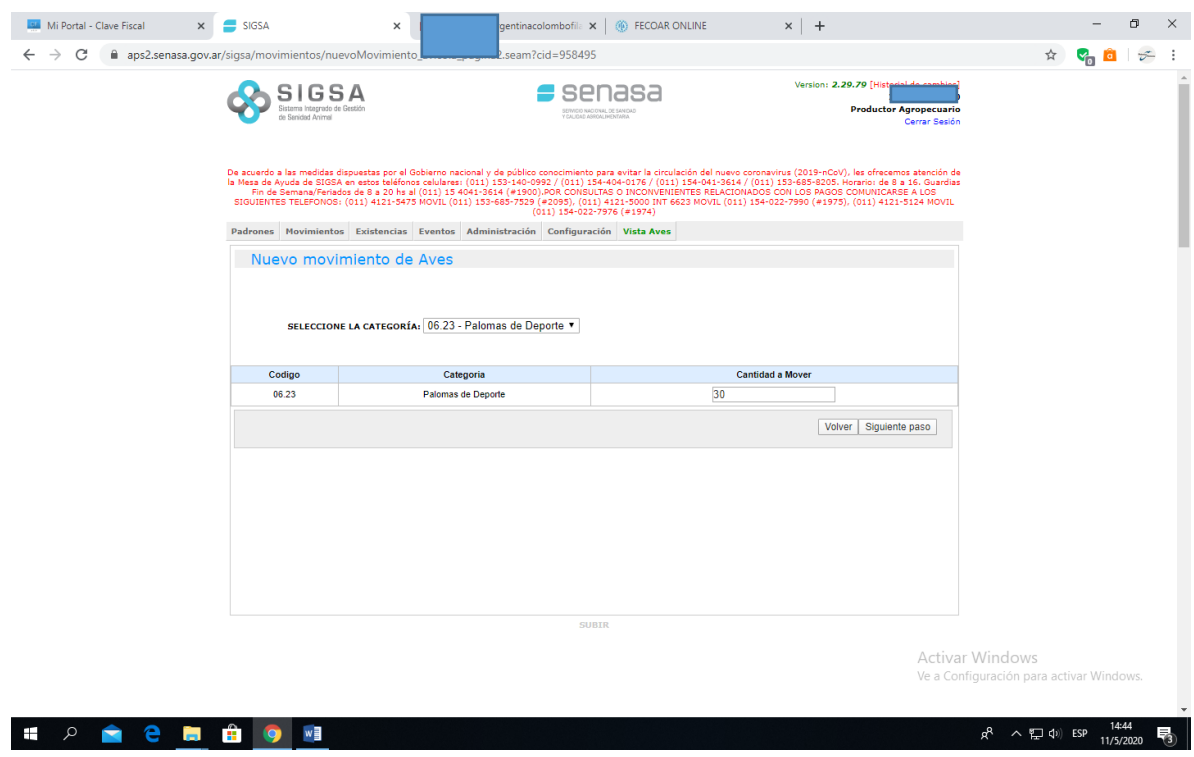

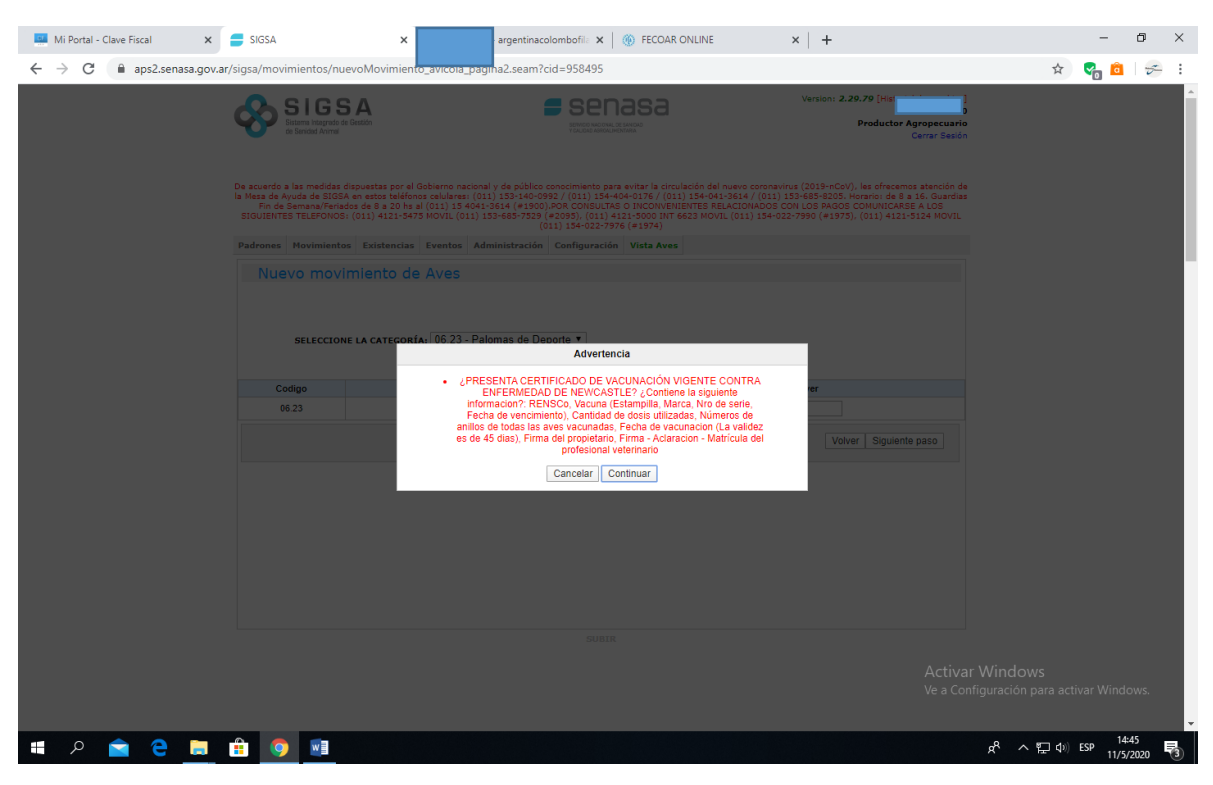

**Coloco fecha del vareo y vencimiento del DTE (hasta 7 días después del vareo). Opcionalmente coloco datos del vehículo. Luego clic en Siguiente.**

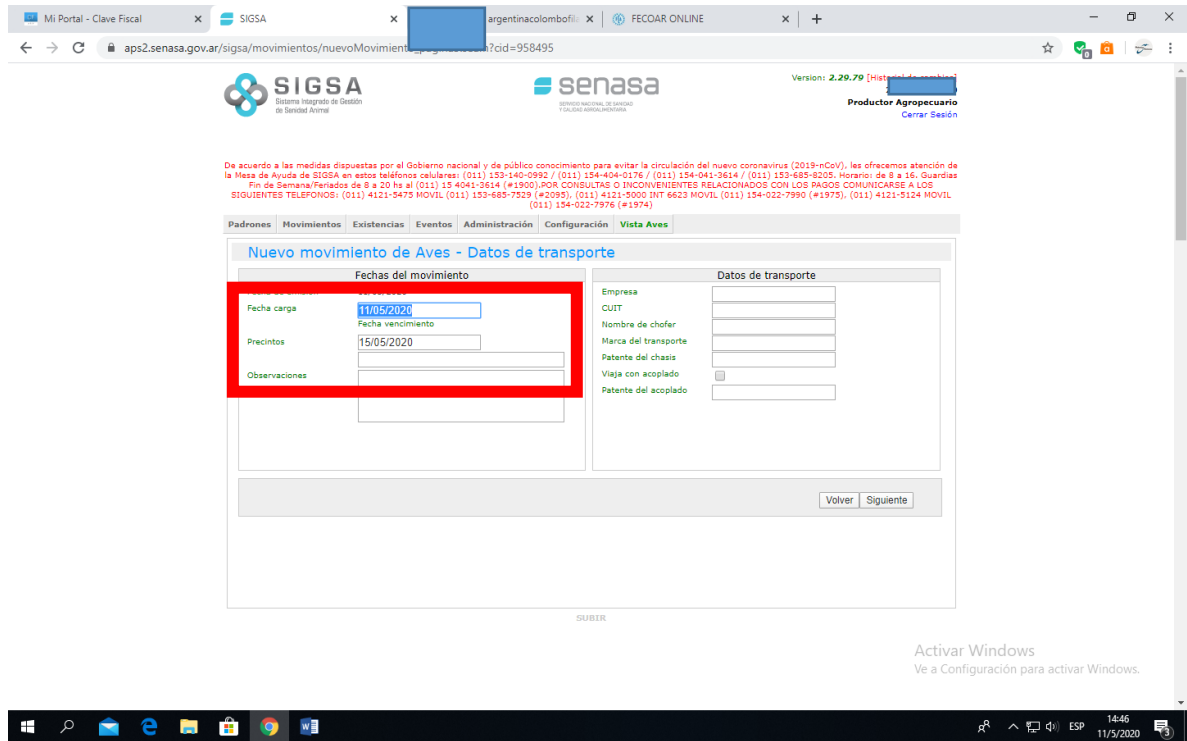

# **Clic en continuar (tener presente el comentario)**

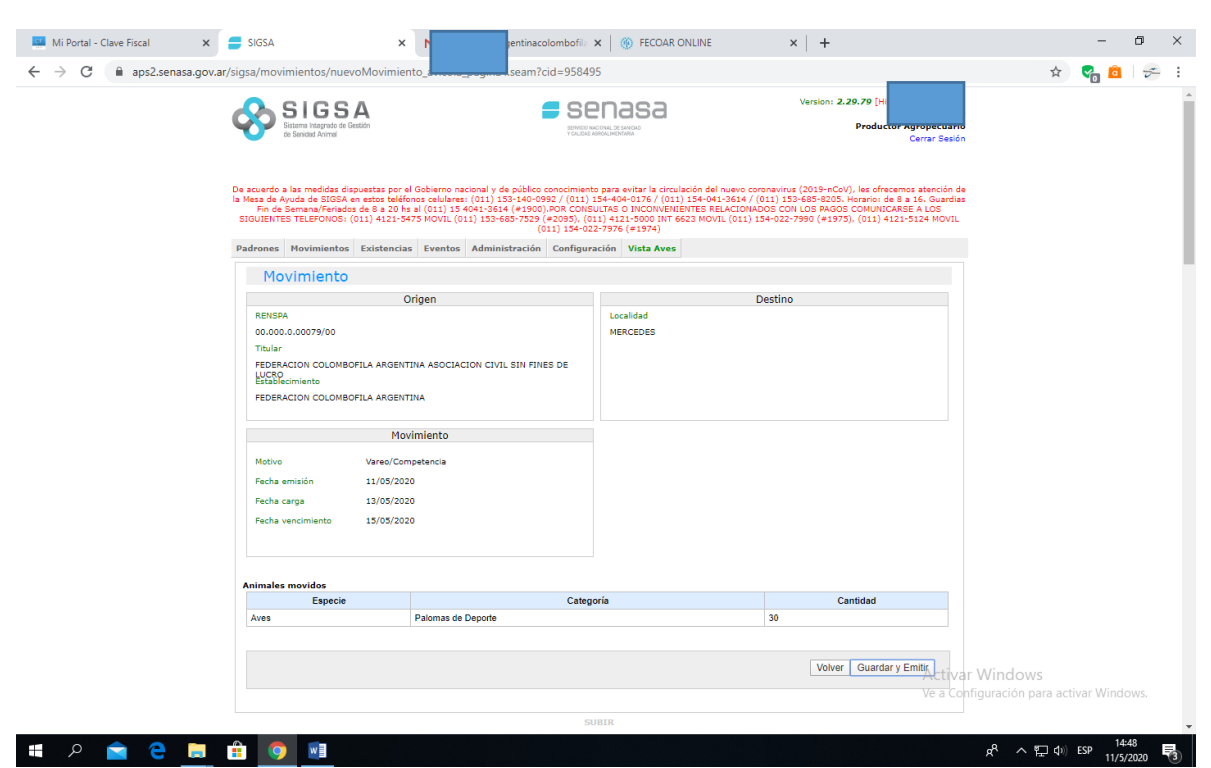

**Por sistema aparece como "destino" mi propio palomar (origen). No preocuparse. Está bien. Voy a "Pagar".**

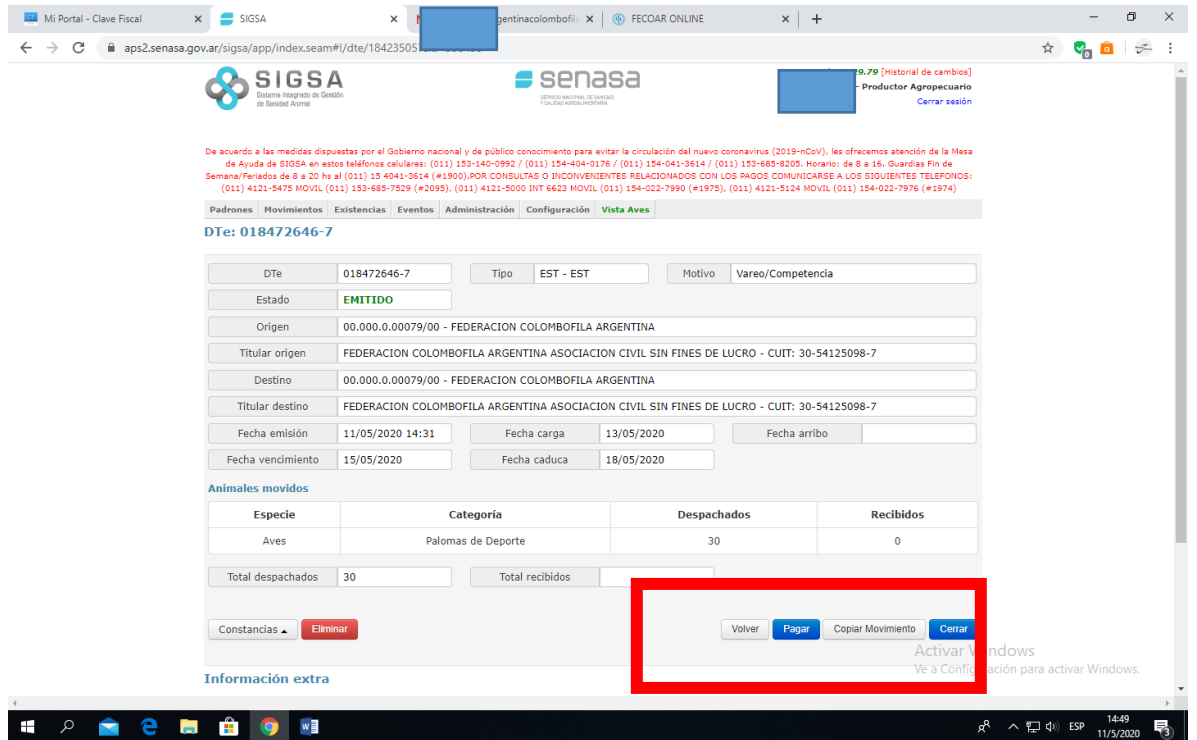

### **Verifico la información y cliqueo en Guardar y Emitir.**

**Clic en "Pagar" para que me debite de la cuenta asociada el importe.**

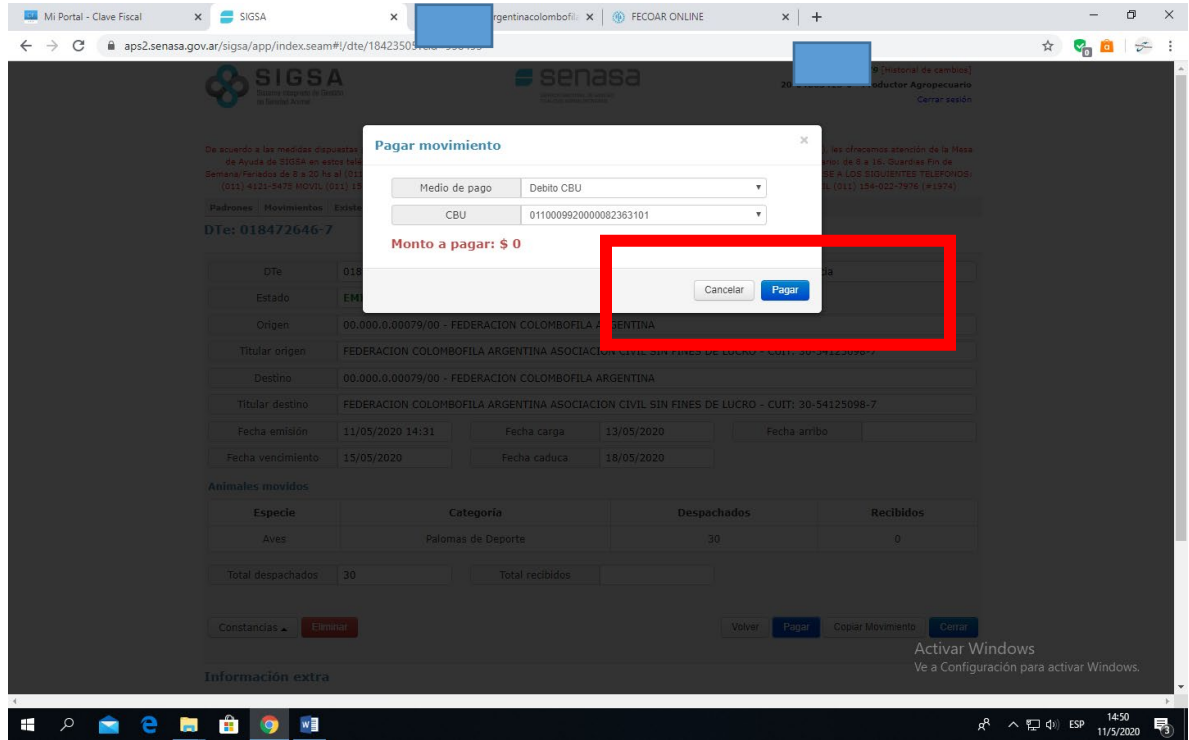

# **Retorna a la página anterior. Clic en "Imprimir".**

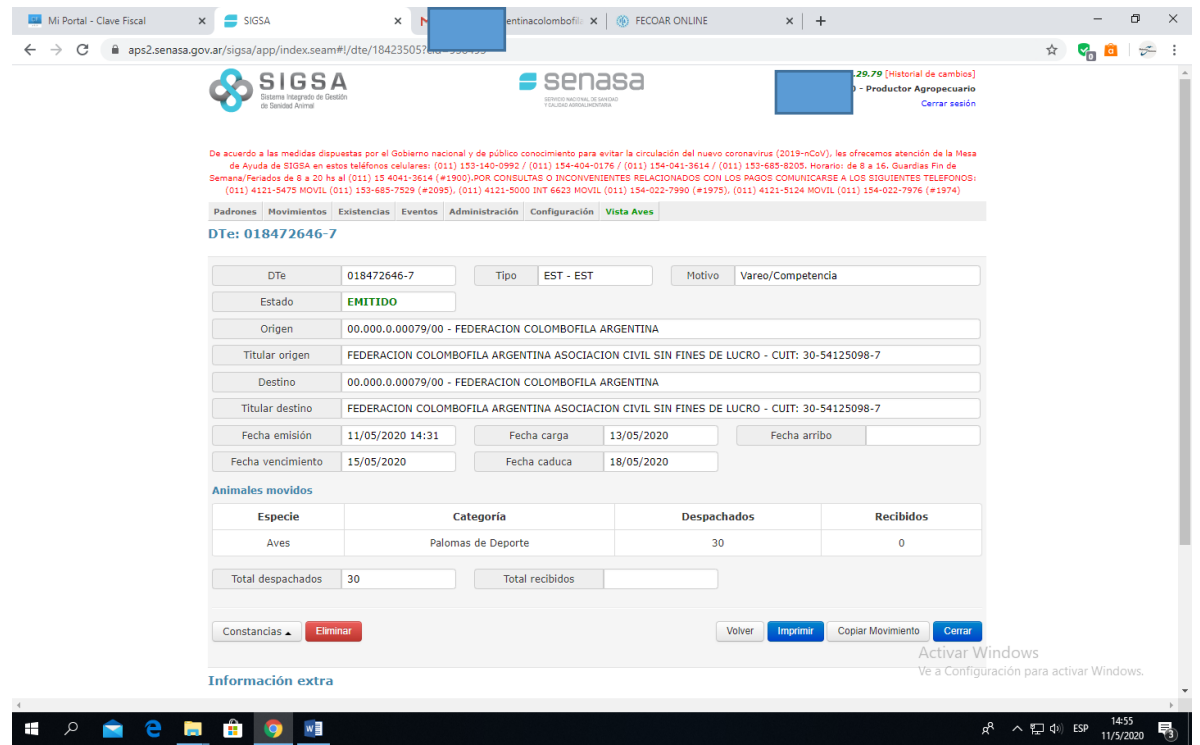

**Se me genera el archivo PDF, lo puedo descargar en la PC o imprimir. Este documento es el que debo llevar conmigo en el vareo.** 

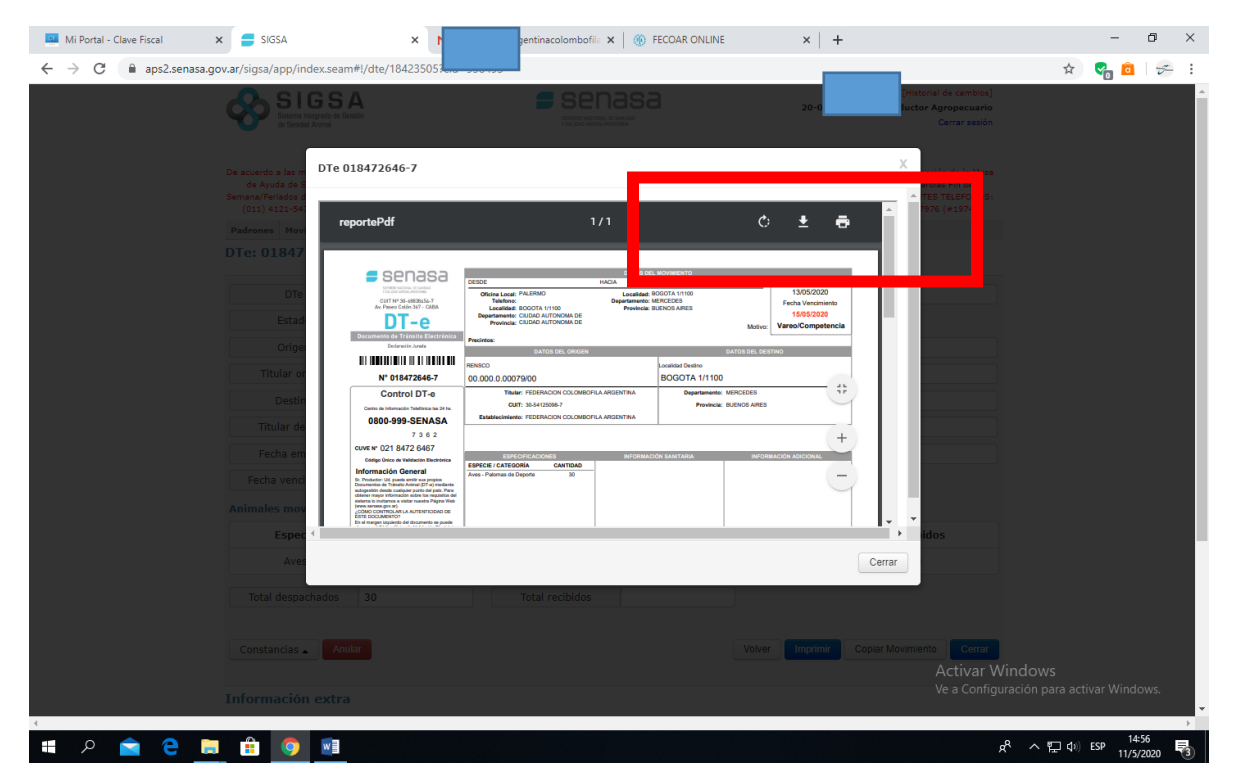

**Cierro y puedo salir de la plataforma de AFIP.** 

**Una vez efectuado el movimiento, debo ingresar al SIGSA para CERRAR el DTE, de lo contrario al querer generar uno nuevo no podré hacerlo al haber uno pendiente.** 

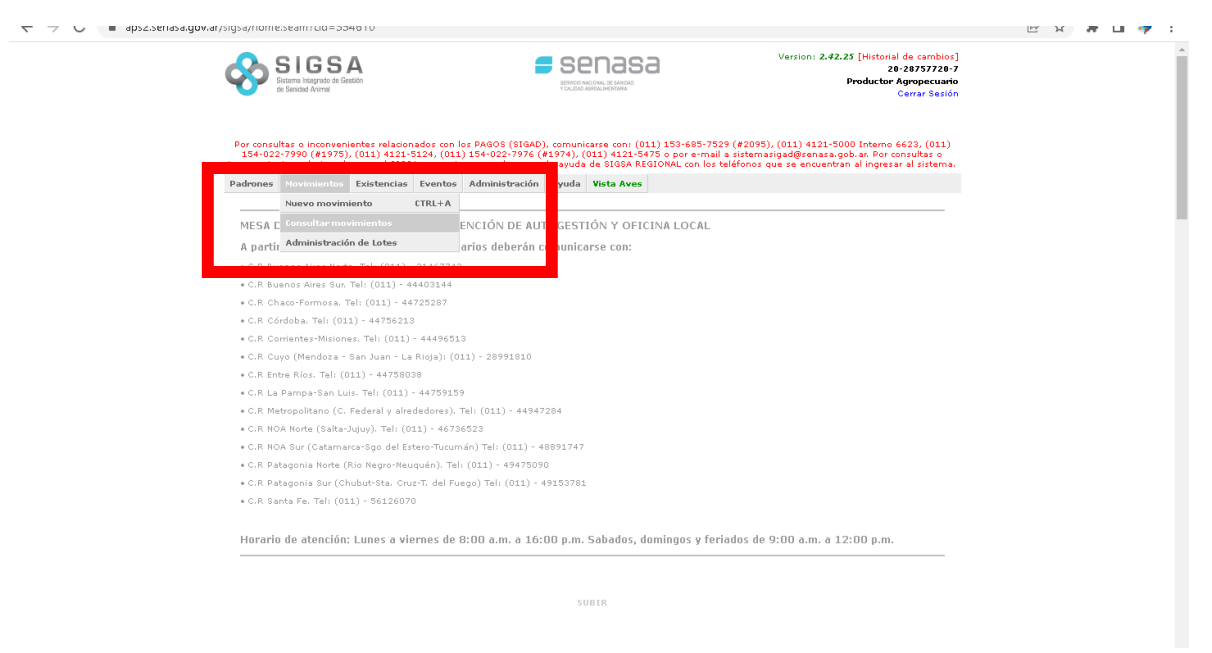

### **Voy a la opción Consultar Movimientos**

**Corrijo la fecha carga para que aparezca el DTE que había emitido. Clic en Buscar y me debería salir abajo el registro. A la derecha del mismo en "Acciones" optar por "Cerrar".**

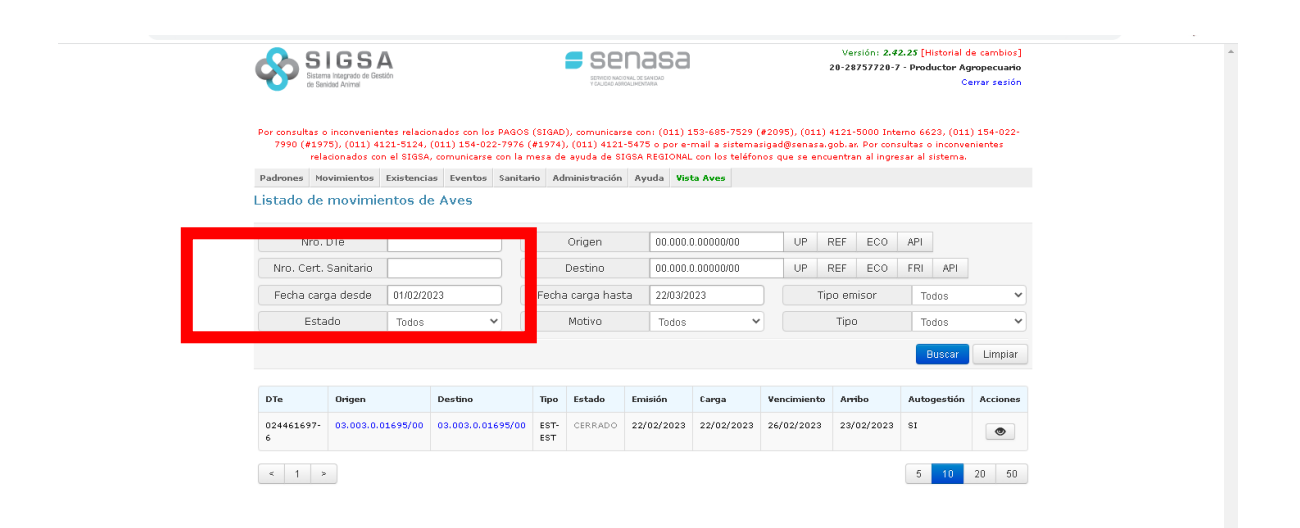

**Me aparecerá un formulario de este tipo. Habrá que completar el código para cierre (está en el DTE), la cantidad de palomas "recibidas", coincidente con las despachadas, y si bien pedirá datos de patente de vehículo, habrá que dejarlo en blanco. Y luego cerrar.** 

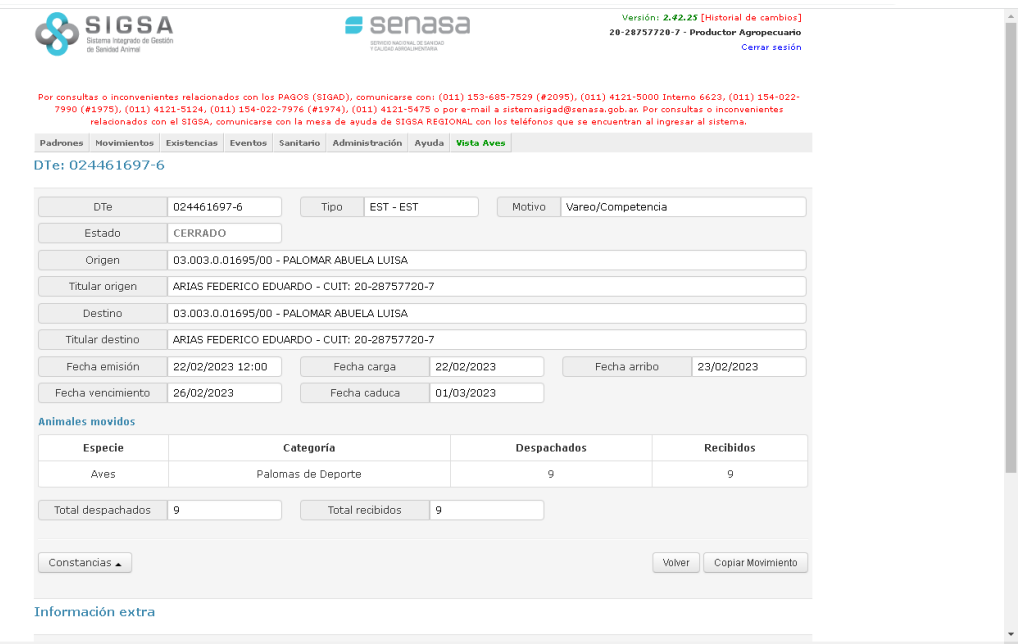